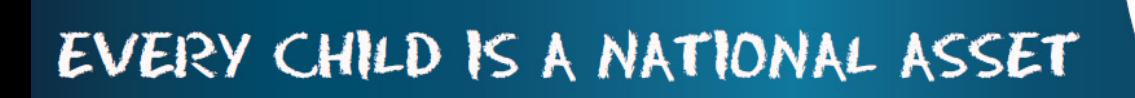

# **ABC OF ... HUMAN RESOURCES**

**South African School am** 

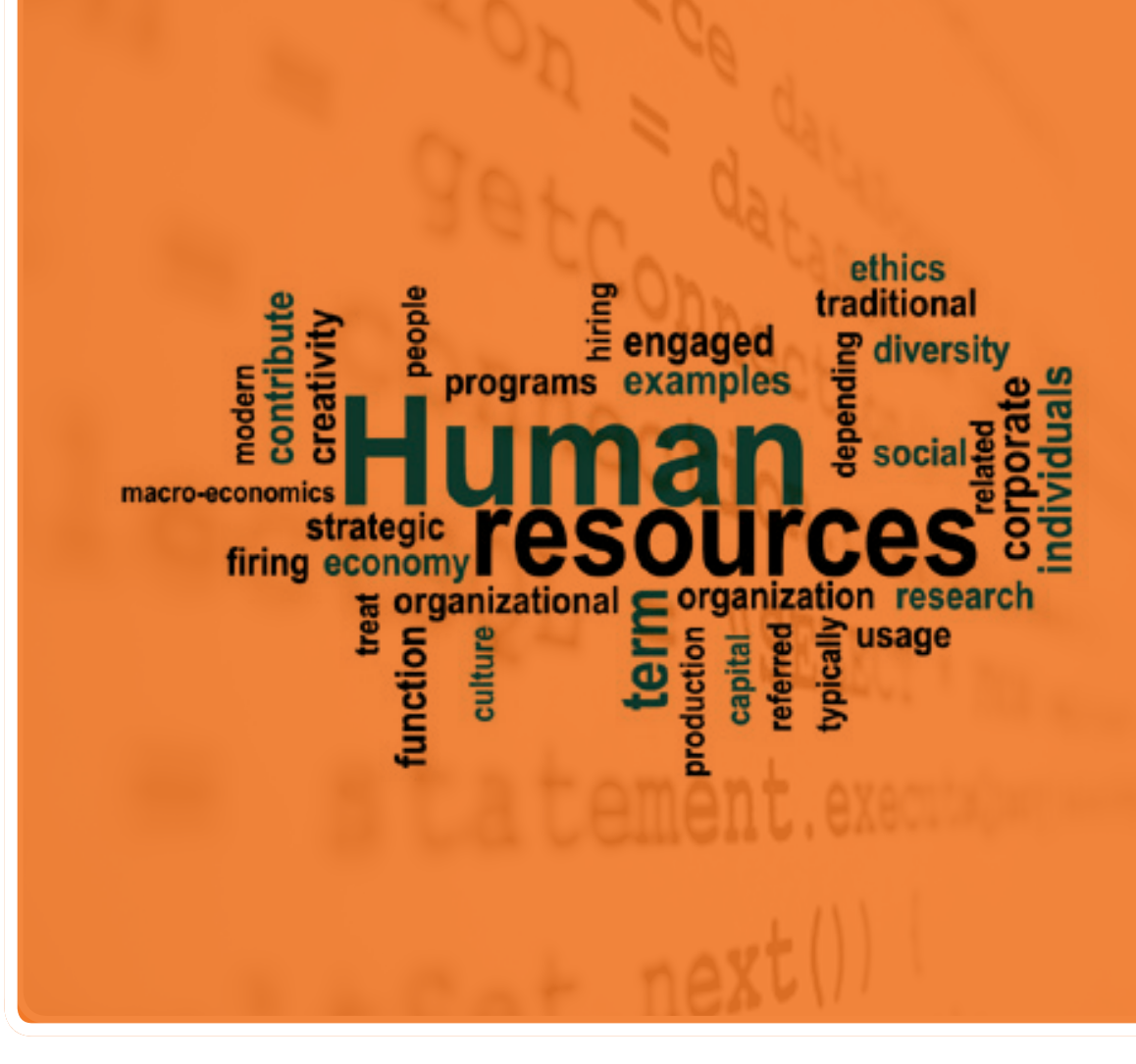

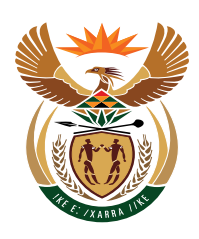

**M**

**O**

**D**

**U**

**L**

**E**

**2**

### basic education

Department: **Basic Education REPUBLIC OF SOUTH AFRICA** 

Published by the Department of Basic Education 222 Struben Street Private Bag X 895, Pretoria, 0001 Website: www.education.gov.za or Thuthong

© Department of Basic Education - January 2013 (All rights reserved) For use in publication please obtain the written permission of the Department. ISBN:

### **Contents**

17

 $\overline{\mathbf{M}}$ 

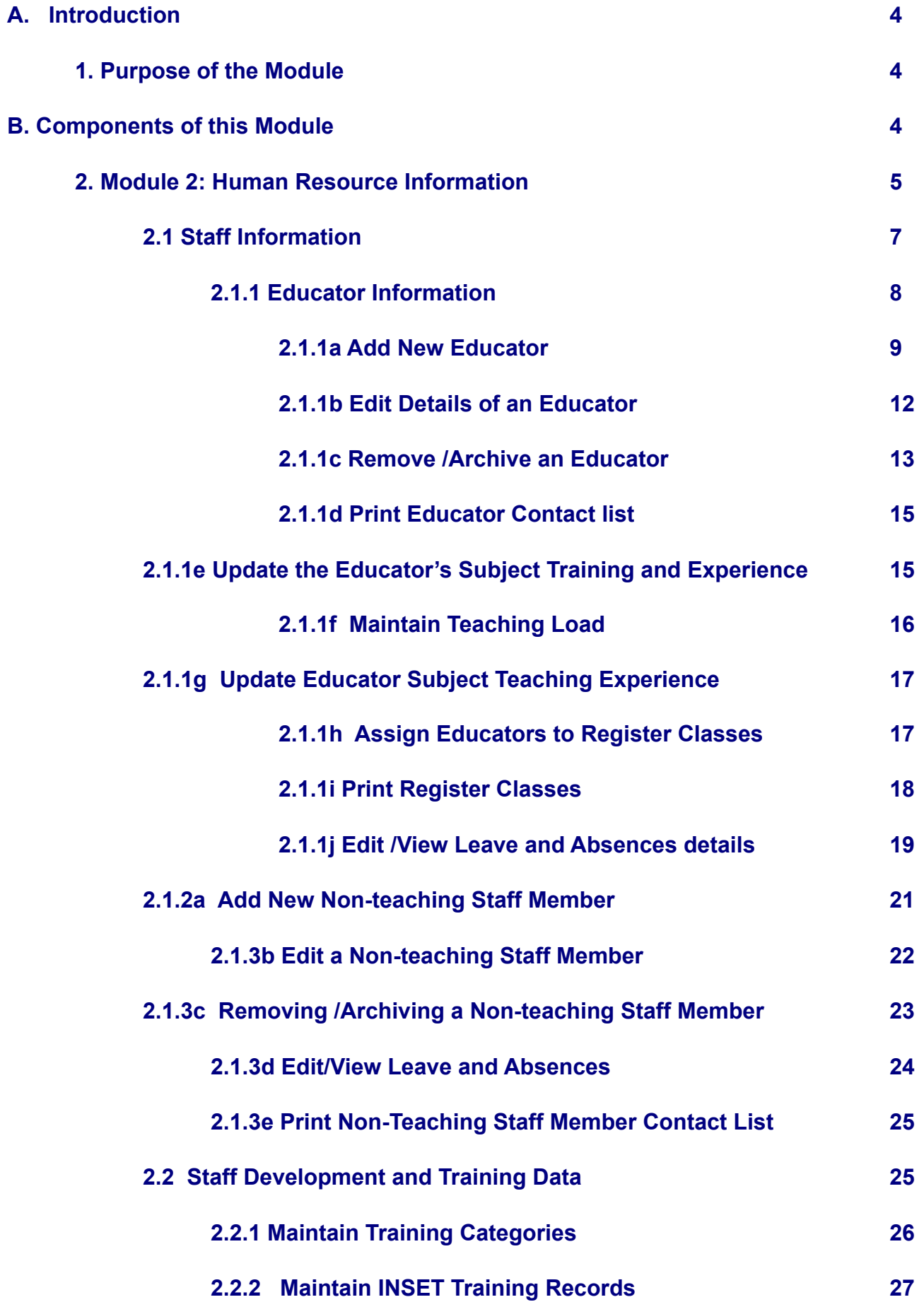

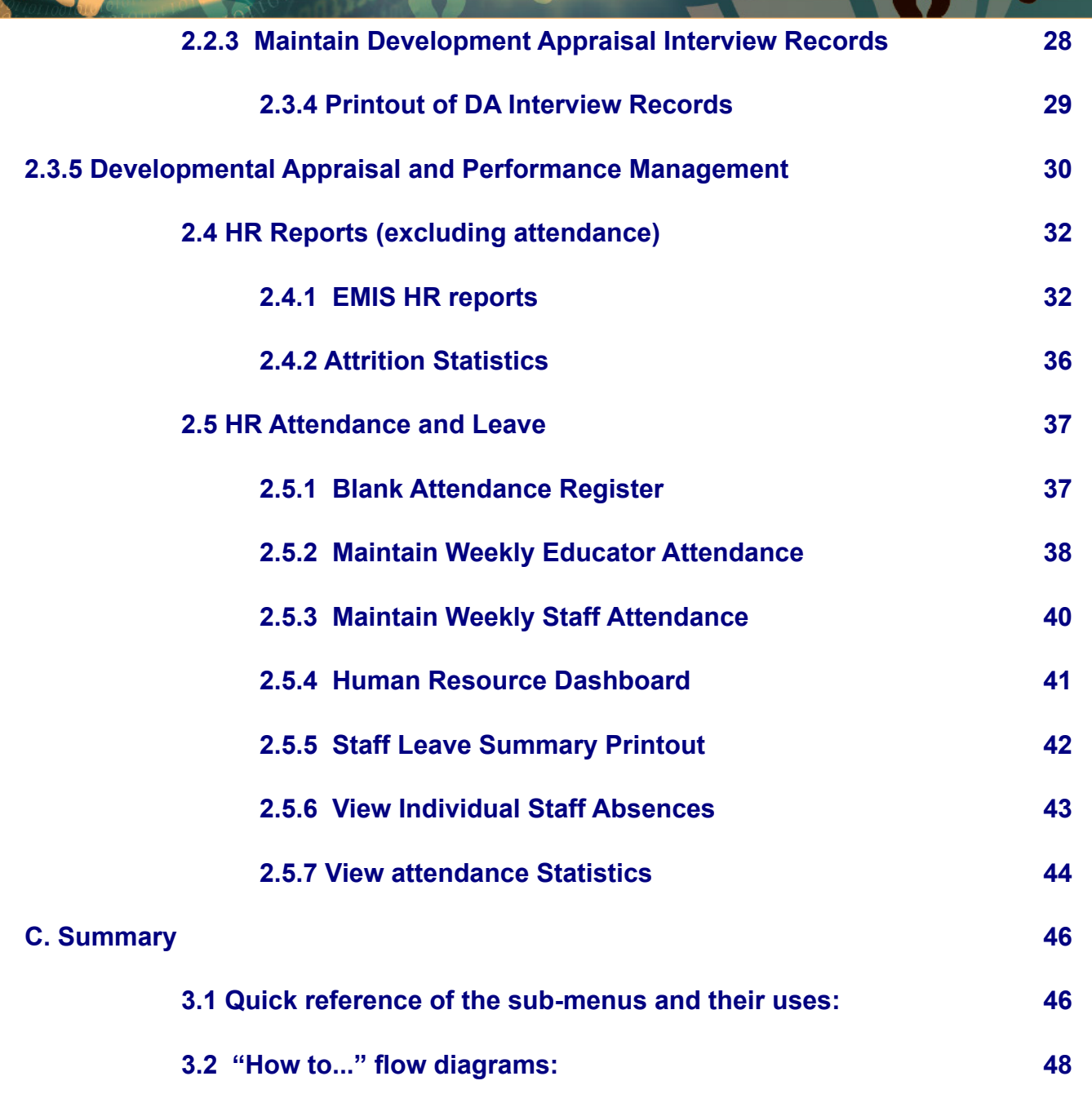

#### **General Instructions on using this SA-SAMS Manual:**

- *A* Click on the **menu option** to open the required screen.
- Fields containing **an arrow** on the side **contains drop-down boxes** with pre-populated information. **Click on the arrow** to display the list and then **click on selected value**.
- **<sup>***A***</sup> Click on Save to update all capturing.**
- Click on **Done** to exit the screen**.**

#### **The following symbols are used in the manual to indicate the required action with every screen:**

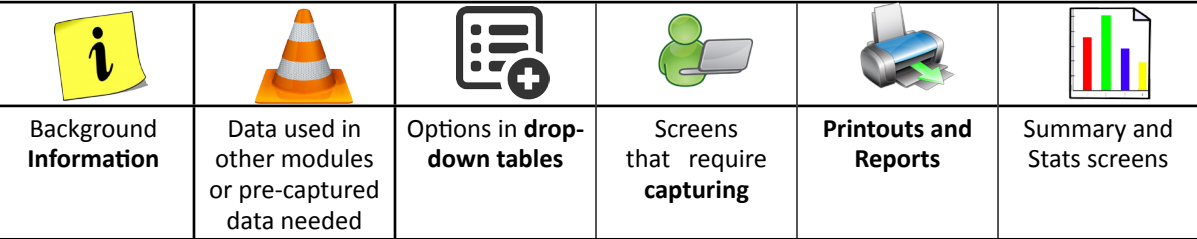

#### <span id="page-4-0"></span>**A. Introduction**

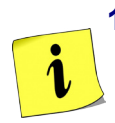

**A.**

#### **1. Purpose of the module**

The Human Resource Information Module (Fig. 1) assists schools in the administration of the educators and staff/ public servants' information. It also contains the processing and the administration of leave, absenteeism, training, appraisals and all human resource related data and processes:

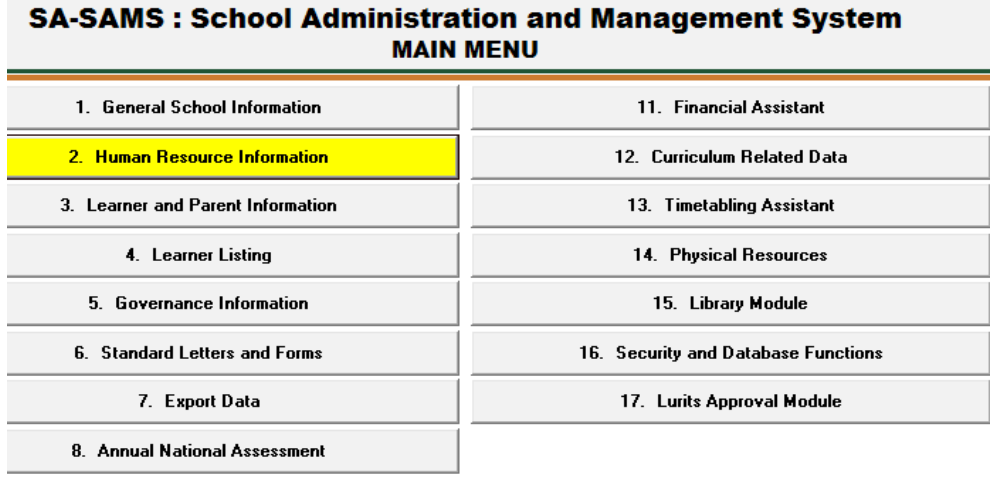

**User Preferences** 

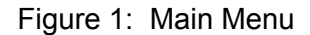

This module contains information that will **assist**:

- o The **school management** in completing the Annual School Survey and quarterly reports for the districts*.*
- o The **school administration** by using this **data in other modules** as indicated in the table below.

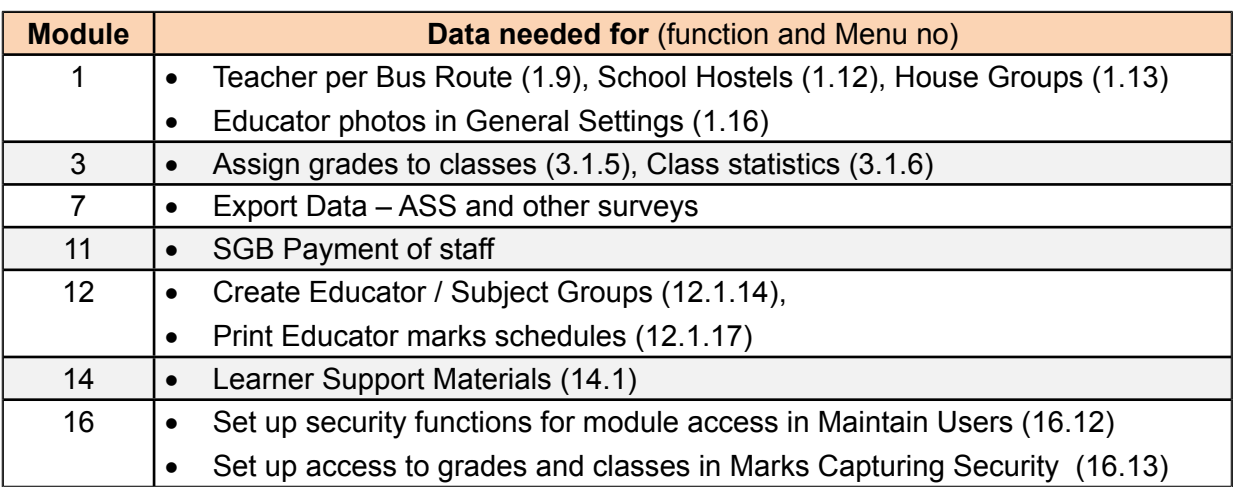

#### <span id="page-5-0"></span>**B. Components of this Module**

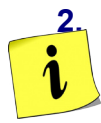

#### **2. Module 2: Human Resource Information**

All the employees' information is captured, maintained and reported in this module.

- o This includes educators, non-teaching staff and all public servants employed at the school.
- o Educators and non-teaching staff are captured in separate screens.

The **Human Resource Information** module consists of the following components as shown in Figure 2.

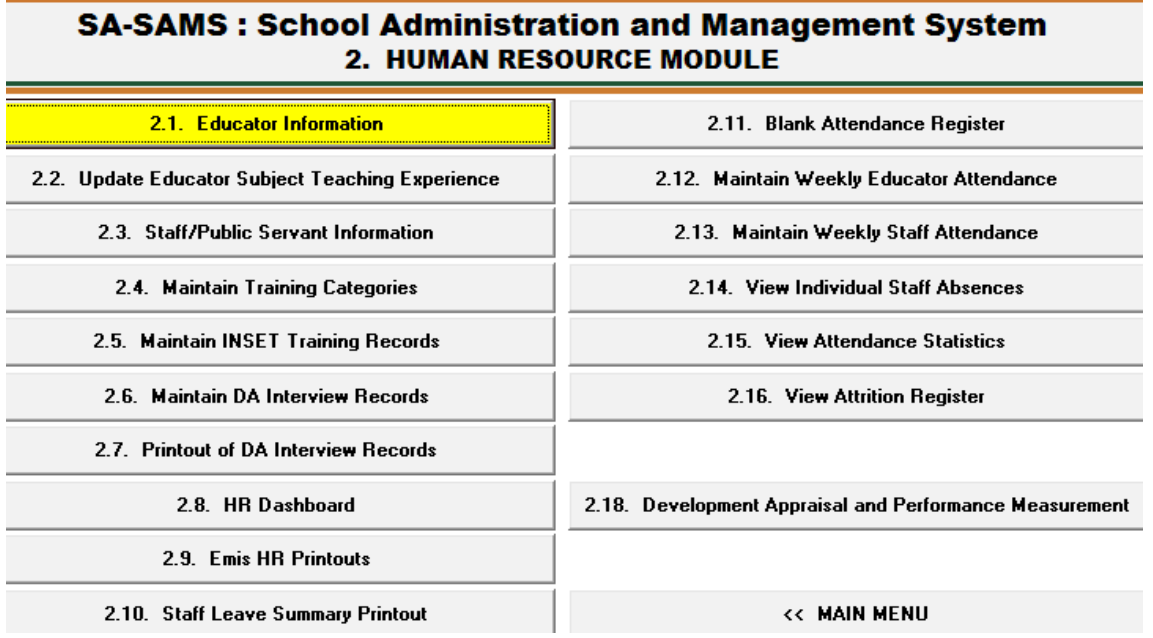

Figure 2: Components of Human Resource Information

The HR Module is divided into 4 sections according to its allocated functions:

- 2.1 Staff Information (Educators and non-teaching staff captured separately).
- 2.2 Educator Evaluation & all staff training documented records.
- 2.3 Staff Attendance
- 2.4 Summary Reports

The functionalities of the sections are summarised in the table below:

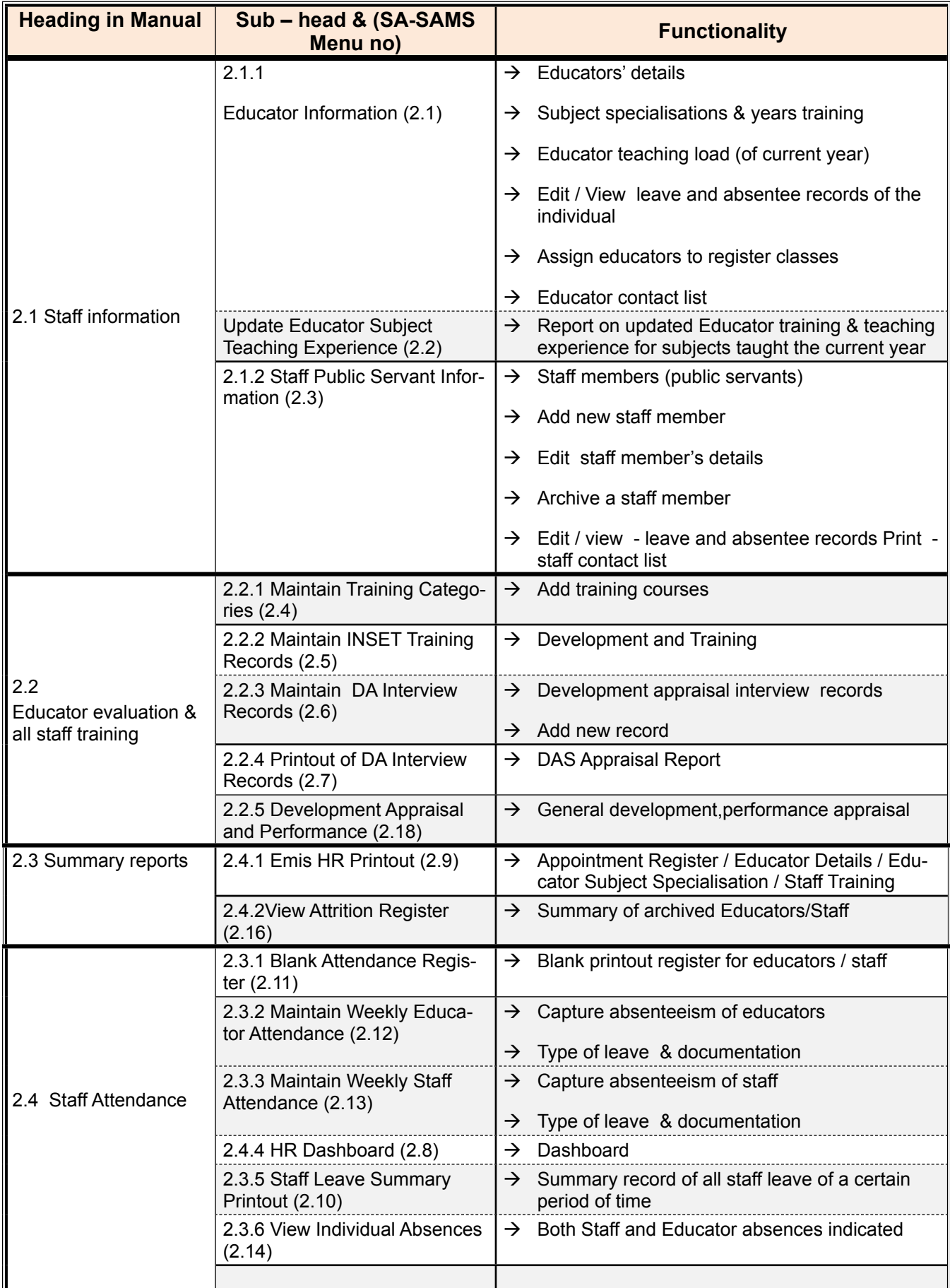

#### <span id="page-7-0"></span>**2.1 Staff Information**

This section groups all the sub-menus related to educator and non-teaching staff. All the information for educator and non-teaching staff is captured and maintained as summarised in the table below:

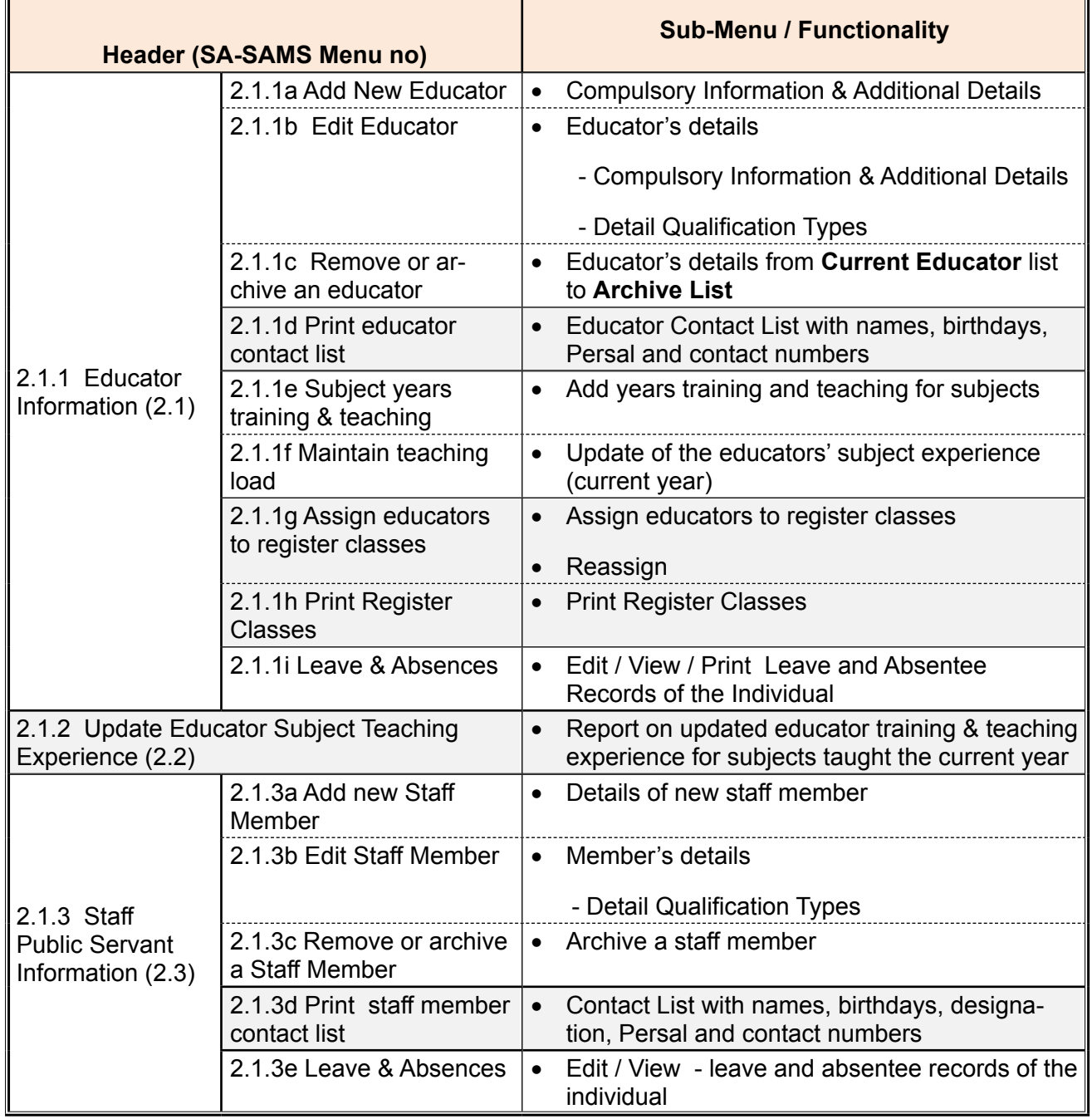

#### <span id="page-8-0"></span>**2.1.1 Educator Information (Menu 2.1)**

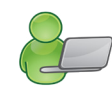

This menu contains only the details of the educators at the school.

- o This **part is compulsory** as the information is required by all school surveys and other official school documents.
- o Data should be **checked quarterly and updated** when there are any changes.
- o Educators cannot be deleted but only Archived.
- The educator screen has an option to list **Current Educators** or **Archived Educators** as seen at the top of the screen. (Fig. 3)
	- The total number of educators captured is indicated at the top.
	- Educators are listed alphabetically with contact number, Persal Number and post level.

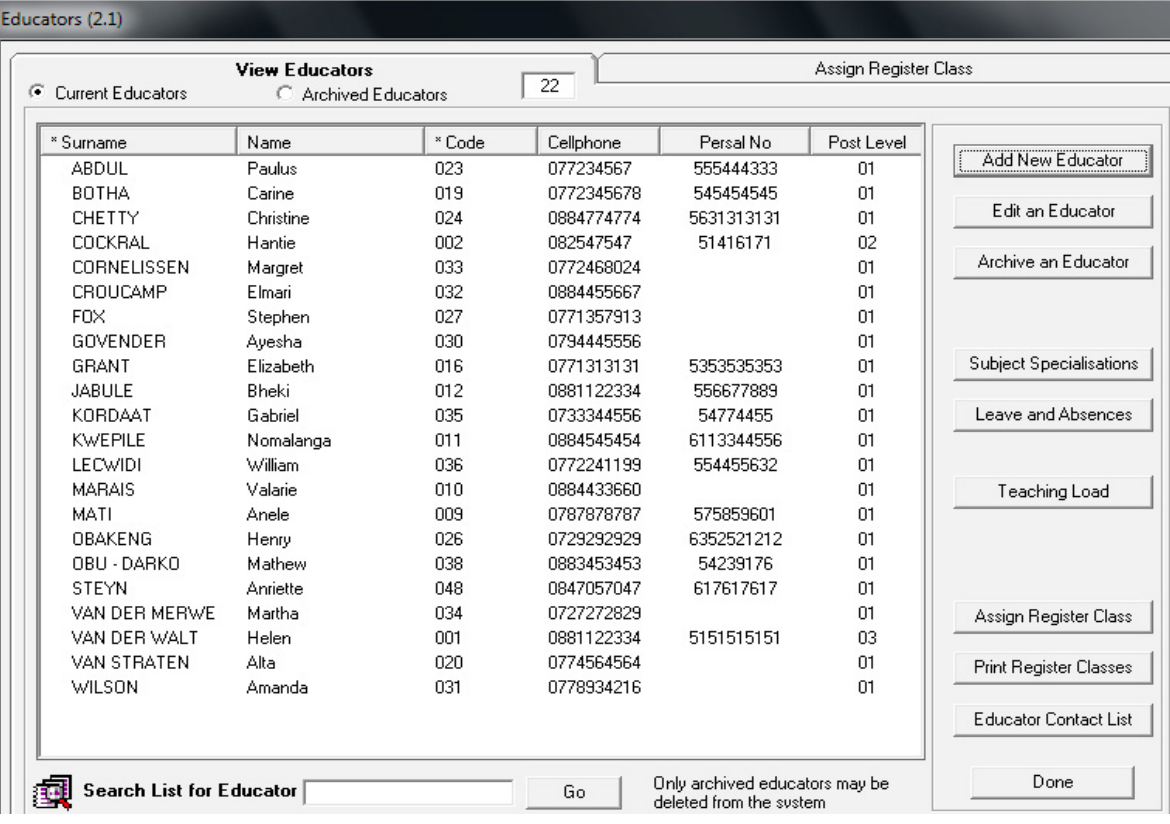

Figure 3: List of Educators

Educators can be **Added, Edited or Archived and details printed** as follows:

#### <span id="page-9-0"></span>**2.1.1a Add New Educator**

*C* Click on Add New Educator. (Fig. 3)

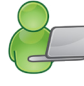

- There are two tabs (Compulsory Details and Additional Details) that have to be completed. (Figures 4 & 5)
- All the *fields marked in blue* must be completed before you can **Save** the data.
- Fields with arrows are populated from a drop-down box. Options for the drop-down tables are given below.
- Educators need to supply the following numbers: ID or passport, SACE and if applicable the Persal and working permit.
- Educators that are not South African citizens need to enter the passport number, working permit no and date of expiry as shown below.

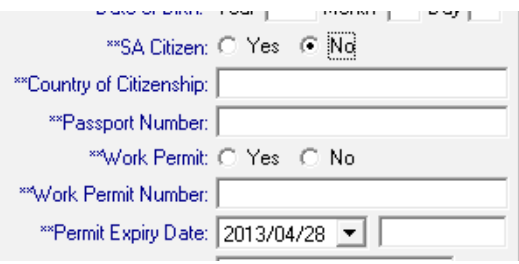

- Complete the **Actual** position as stated on the letter of appointment.
- Complete the **Acting** position if applicable and update any changes later.
- Enter the total number of Years of Teaching Experience and not the experience per grade or per subject.

When finished click on Save.

Click on **Done** to exit screen

**ABC of... Human Resources**

9

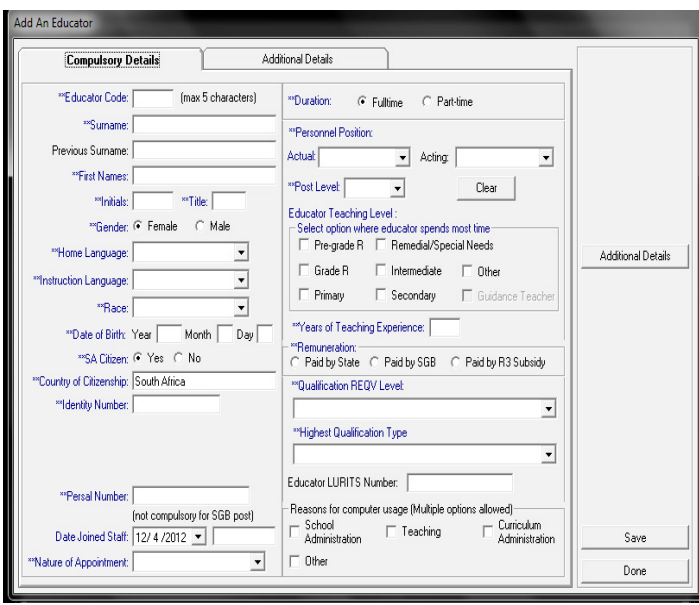

Figure 4: Add New Educator – Compulsory Details Tab 1

MAR.

The values available for the different drop-down boxes for **Tab 1: Compulsory Details** are tabled below.

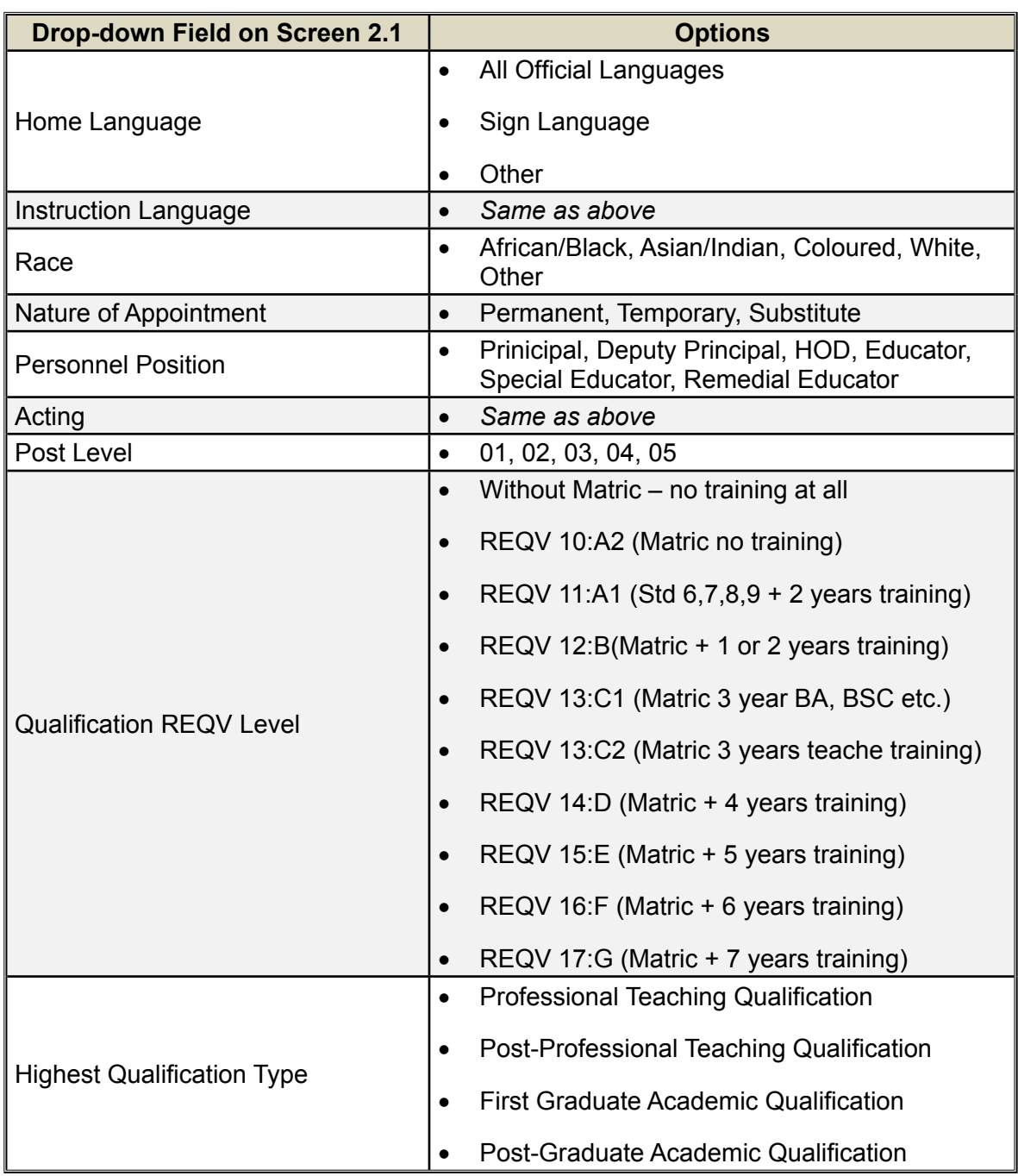

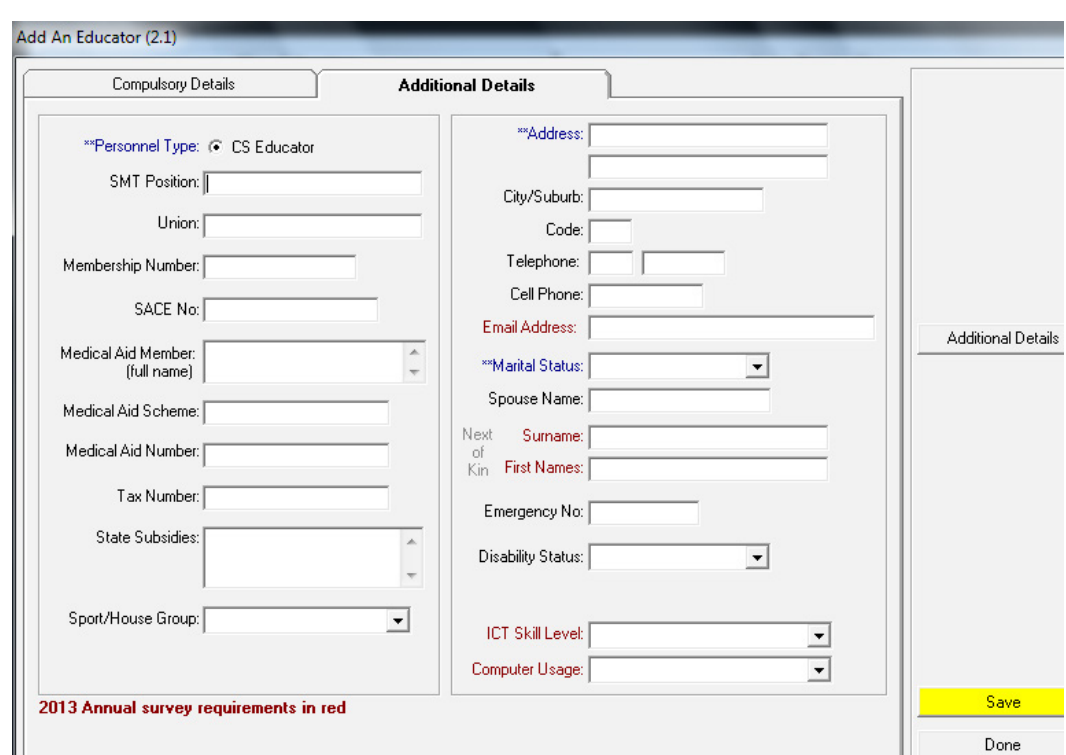

Figure 5: Add New Educator – Additional Details Tab 2

The values available for the different drop-down boxes for **Tab 2: Additional Details** are tabled below.

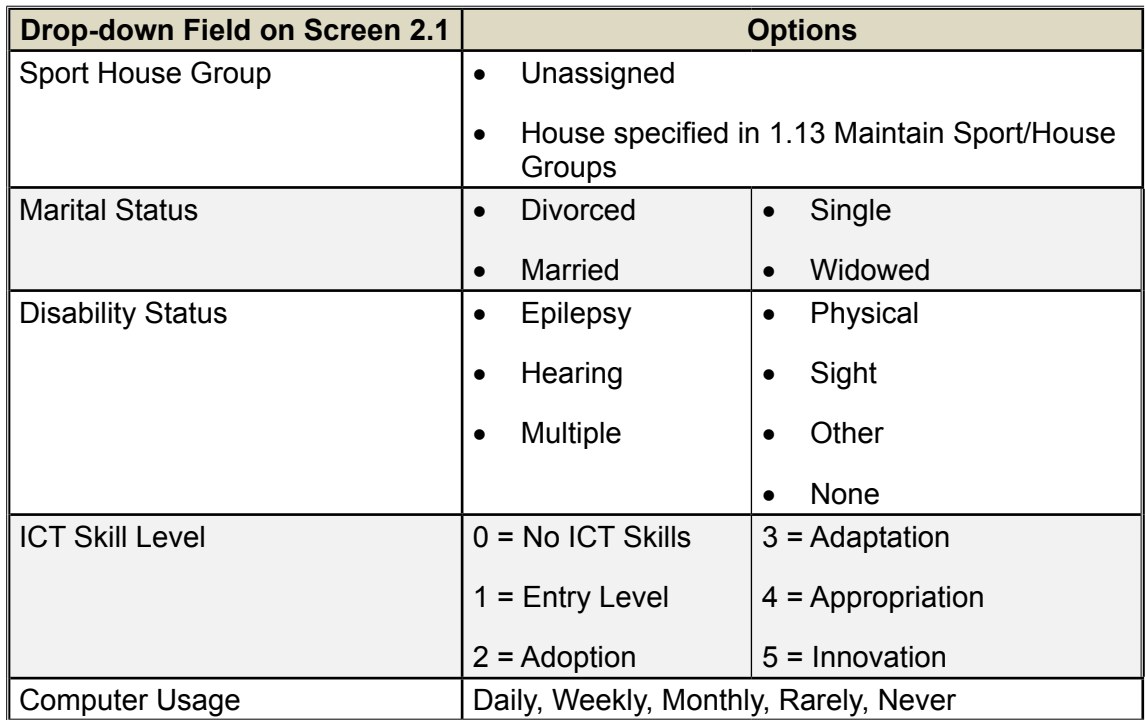

#### <span id="page-12-0"></span>**2.1.1b Edit Details of an Educator**

Two functions are added to the **Edit an Educator** screen:

- o **Insert a photo** of the educator.
- o Two screens for capturing **specific qualification** details.
- *I* From the Educator List, select the name of the educator you wish to view or to update, then click on **Edit an Educator**. (Fig. 3)
	- **Edit / Update** the data on the tab 1 & tab 2. (Figures 4 & 5)
	- To add a photo
		- o Click on **Browse for Photograph**.
		- o Click on **Yes**, then click on **Load Picture**, click on the photo and crop it, click on **Select Thumb**.

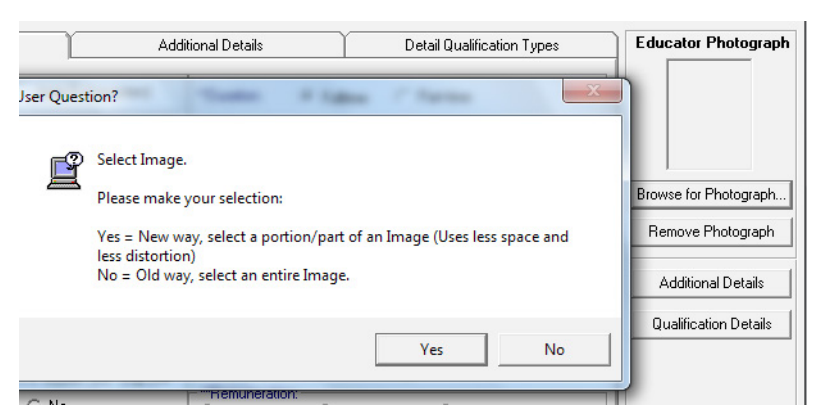

- There are two added functions that capture qualification details i.e.
	- o **Detail Qualification Types** tab 3 (Fig. 6) to tick the applicable qualification

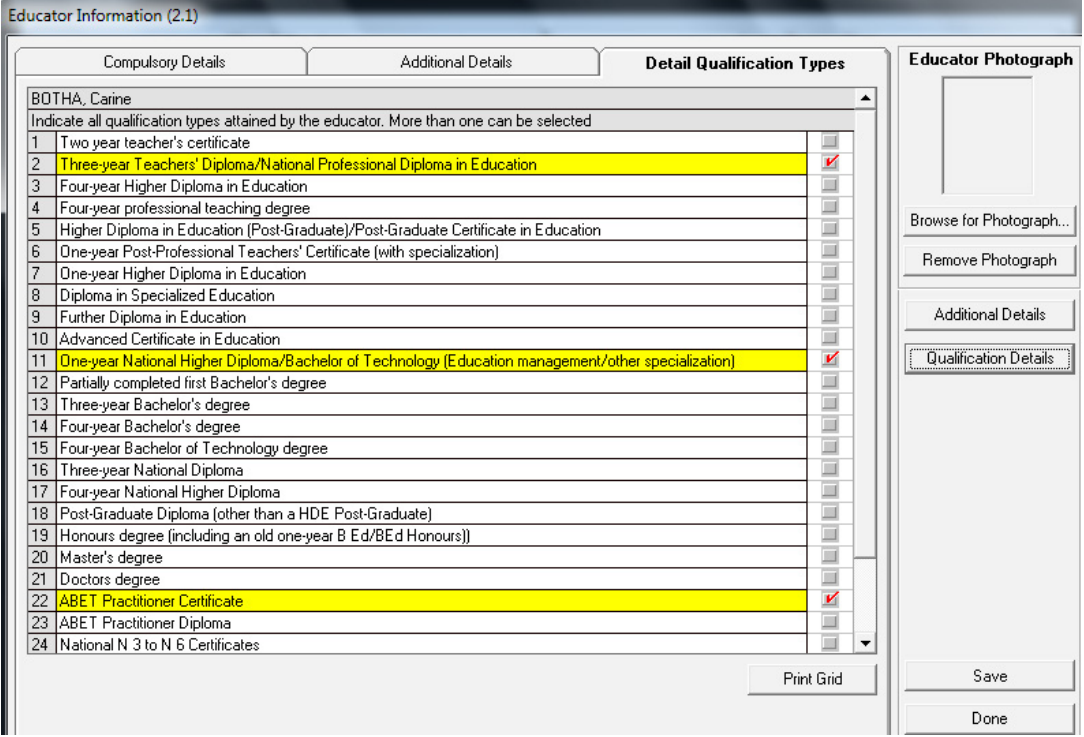

Figure 6: Detail Qualification Types Tab 3

- <span id="page-13-0"></span>o In **Qualification Details** (Fig. 7) the following relevant information can be captured:
	- Professional Qualification
	- Academic Qualification
	- Universities, Colleges and other Training Institutions attended
	- Other Skills and Areas of Interest.

When finished click on **Save** and then **Done** to exit the screen.

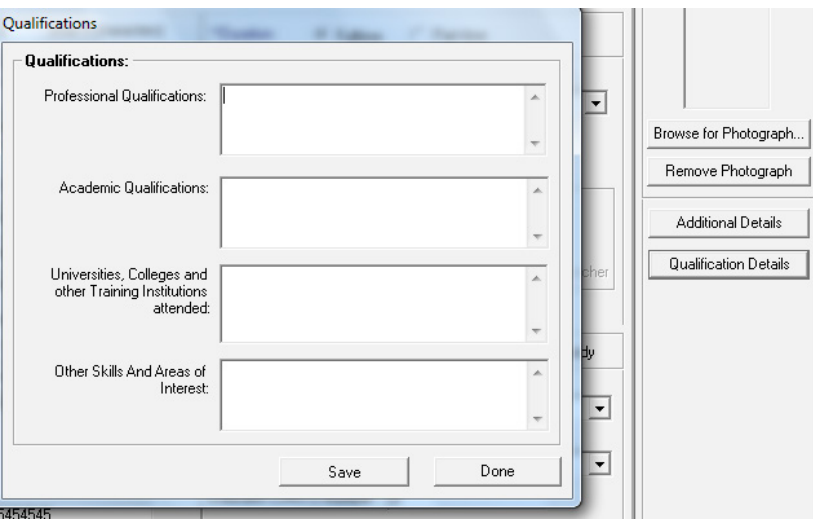

Figure 7: Qualification Details

#### **2.1.1c Remove / Archive an Educator**

Educators are **first archived and then deleted** from the system.

o The educator archive is maintained for record keeping purposes.

- o A register class must be reassigned before the educator, assigned to it, can be archived.
- o Details of **returning educators must be restored** from the archive in order to avoid duplicate educators.
- To remove an educator from the **Current Educator** list of a school, click on the name of the educator you wish to archive. (Figure 3 or 8)
	- • Click on **Archive an Educator.** (Figure 3 or 8)

Click on **Archive** and then **Done** to exit the screen.

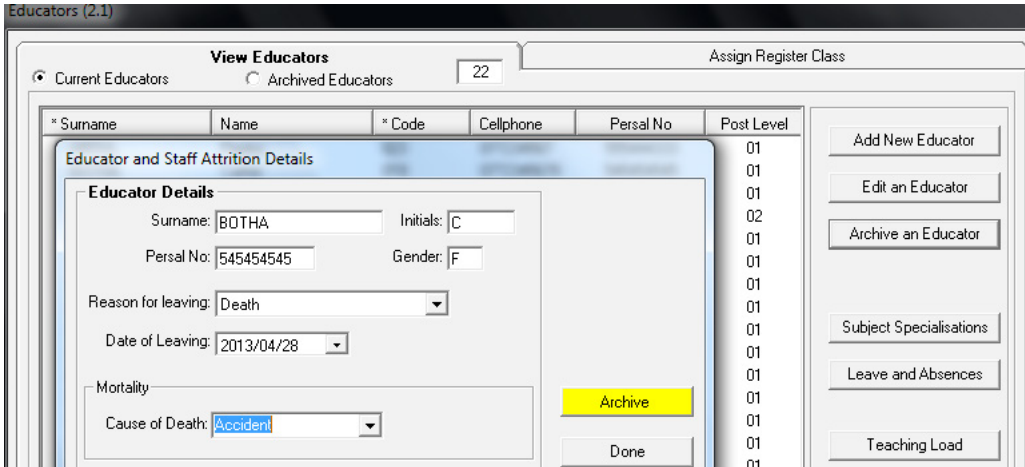

Figure 8: Archive an Educator

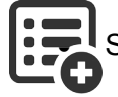

Select from the drop-down box the following options:

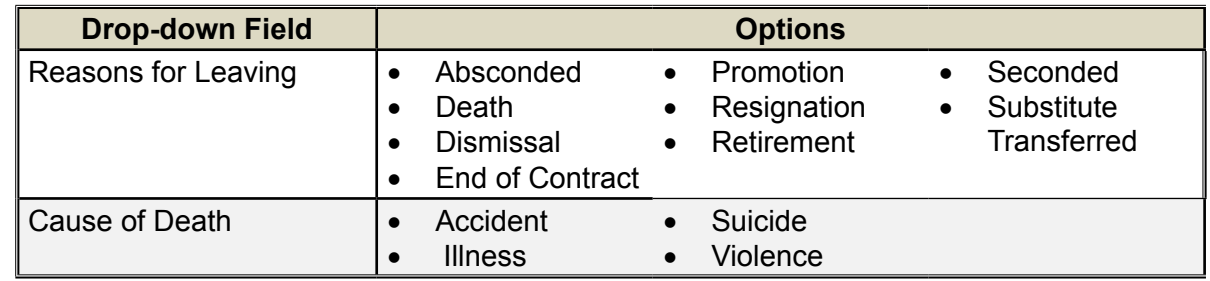

- To **restore** an educator from the **Archived Educator** list of a school, click on the name of the educator you wish to restore (Fig. 9).
	- **Click on Restore Educator.**
	- Click on Yes on the pop-up screen to confirm.
	- Return to the **Current Educators** screen and the selected educator can once again be viewed on the list.

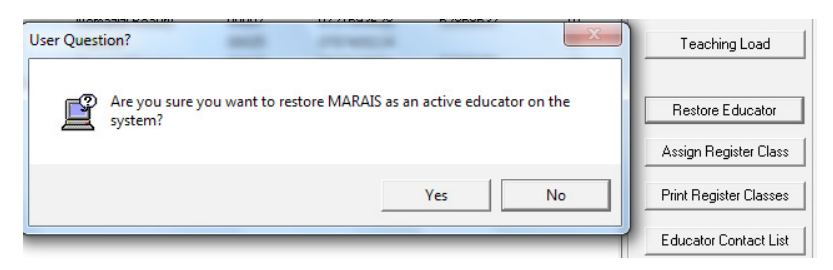

Figure 9: Restore Details of an Archived Educator

- To **delete an educator** permanently from the **Archived Educator** list of a school, click on the name of the educator you wish to delete. (Fig. 10)
	- Click on **Delete an Educator.**
	- **Click on Yes.**

<span id="page-15-0"></span>

| <b>Current Educators</b>                                                                 | <b>View Educators</b>                     | C Archived Educators | 46        |            | Assign Register Class |                                               |
|------------------------------------------------------------------------------------------|-------------------------------------------|----------------------|-----------|------------|-----------------------|-----------------------------------------------|
| * Surname<br>12                                                                          | Name                                      | * Code<br>60         | Cellphone | Persal No. | Post Lev A<br>01      | Add New Educator                              |
| Α<br><b>User Question?</b><br>R                                                          |                                           |                      |           |            | In.<br>l01<br>101     | Edit an Educator                              |
| Dl<br>All the data for this educator will be completely removed and cannot be<br>DI<br>D | Archive an Educator<br>Delete an Educator |                      |           |            |                       |                                               |
| D                                                                                        |                                           |                      | Yes       | No.        | 01<br>01<br>03<br>lo1 | Subject Specialisations<br>Leave and Absences |

Figure 10: Delete an Educator

#### **2.1.1d Print Educator Contact list**

 To print a contact list of educators for the school, click on **Educator Contact List**.

- The **Print Setup** window will open and select options or click on **Ok** to continue the Print Preview window.
- The **Preview Window** gives an indication of what the printed report will look like.
- Click on the printer image to print a contact list of educators, their birthdays and contact no.

When finished click on **Done** to exit the screen.

#### **2.1.1e Update the Educator's Subject Training and Experience**

Subject specialisations are annually updated for each educator.

It includes the number of years training received for a subject as well as the number of years of teaching experience acquired in that subject per grade.

- Click on an educator in the educator list and click on **Subject Specialisations** (Fig. 11)
	- The captured data will be listed on the next screen.
	- • To **Add/ Edit** a new subject:
		- o Click on **Add or Edit Record** to edit/enter training records.
		- $\circ$  Select a subject from the drop-down list.
		- $\circ$  Enter/change the number of years of training and experience in the subject.

When finished click on Save and then Done to exit the screen.

o Continue until all subjects that are/were taught by the educator are captured.

When finished click on **Done** to exit the screen.

<span id="page-16-0"></span>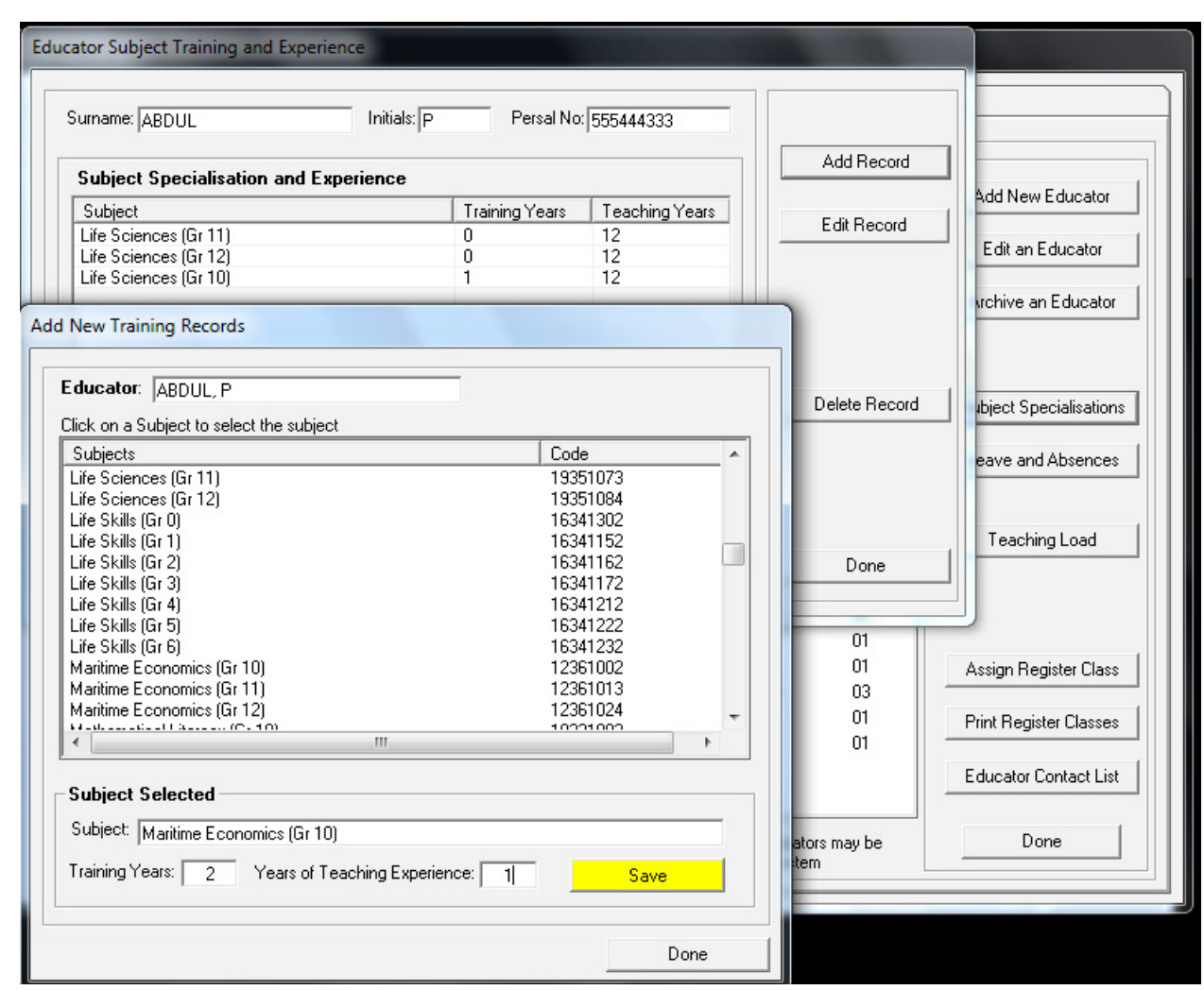

Figure 11: Educator Subject Training and Experience

#### **2.1.1f Maintain Teaching Load**

This section is c**ompulsory as it is required for ASS purposes**.

The **level of confidence** (using the scale 1 – 4) in **teaching a subject** of a particular grade is updated annually by every educator.

- o After teaching sciences Gr 12 for 15 years you know the curriculum by heart and assign a rating of "4", but starting to teach a new grade needs a rating of "2 or 3".
- o Introduction of new curriculum has an effect on the level of confidence.

 Click on **an educator** from the educator list and click on **Teaching Load.** (Fig. 3)

- Click on **GO** to populate the subjects and grades offered by the school. (Fig. 12)
- Select the level of confidence from a drop-down list for every subject and grade taught.

When finished click on **Save** and then **Done** to exit the screen.

To print the **Teaching Load** for the educator, click on the **Print** button. (Fig. 10)

<span id="page-17-0"></span>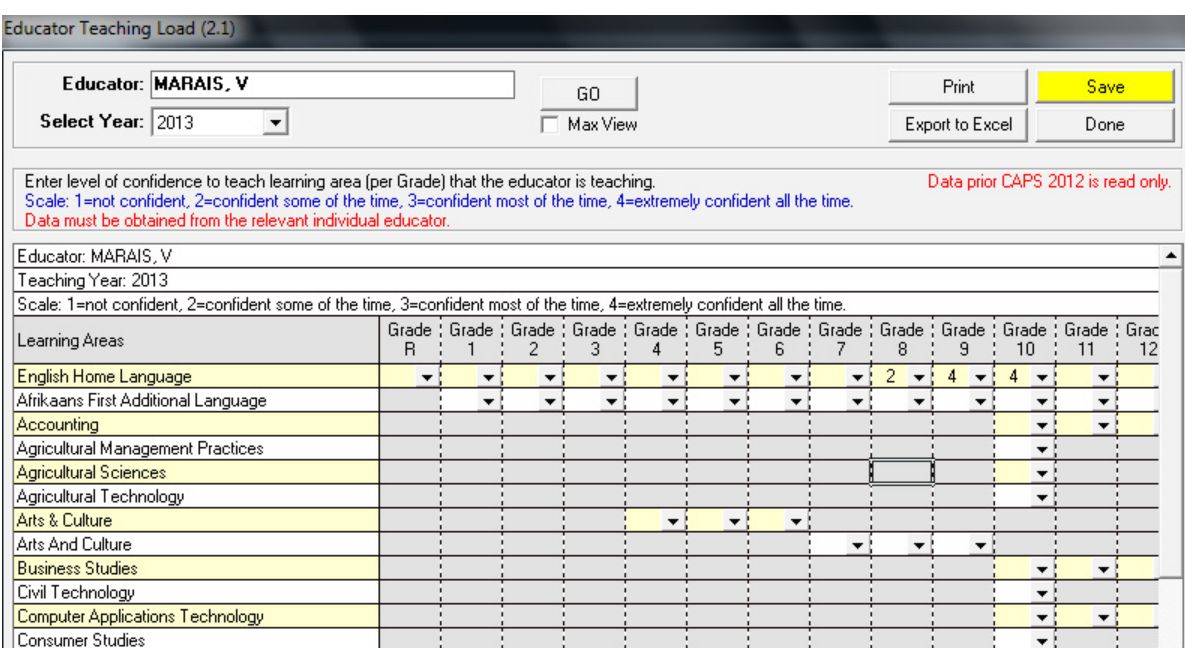

Figure 12: Maintain Teaching Load

#### **2.1.1g Update Educator Subject Teaching Experience (Menu 2.2)**

This section is only a report (Fig. 13) on all educators' teaching experience and training per subject. There is no capturing here.

- o This report reflects the educator, the subjects taught, the training and teaching experience of each.
- o The report is generated as follows:
	- Columns "Years in training and teaching" from 2.1 **Update of Educator Subject Training.** (Fig. 11)
	- Columns "Taught ('13 and '12) from 2.1 **Maintain Teaching Load.** (Fig. 12)

Update Educator's Subject Teaching Experience

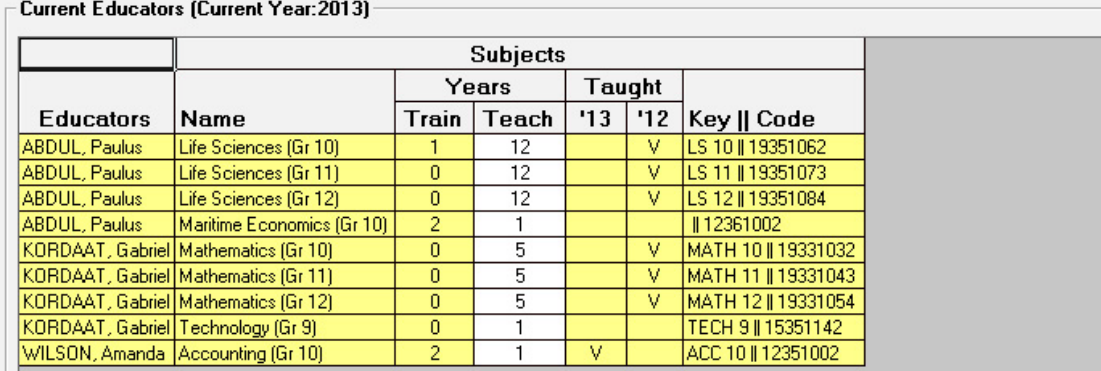

Figure 13: Report on Update Educator Subject Teaching Experience

#### <span id="page-18-0"></span>**2.1.1h Assign Educators to Register Classes**

*I* Educators can be assigned to a register class as follows:

- • Select the **Assign Register Class** tab (or click on **Assign Register Class button**). (Fig. 3)
- Click on the **class** and then click on the **educator.** (Fig. 14)
	- o Both appear at the bottom of the screen.
	- o Type the classroom number and then click on the **Accept** button.
- To remove a class from an educator, click on the class name in the right-hand column.
	- o Then click on the **Reassign Class and Educator.**

When finished click on **Save** and then **Done** to exit the screen.

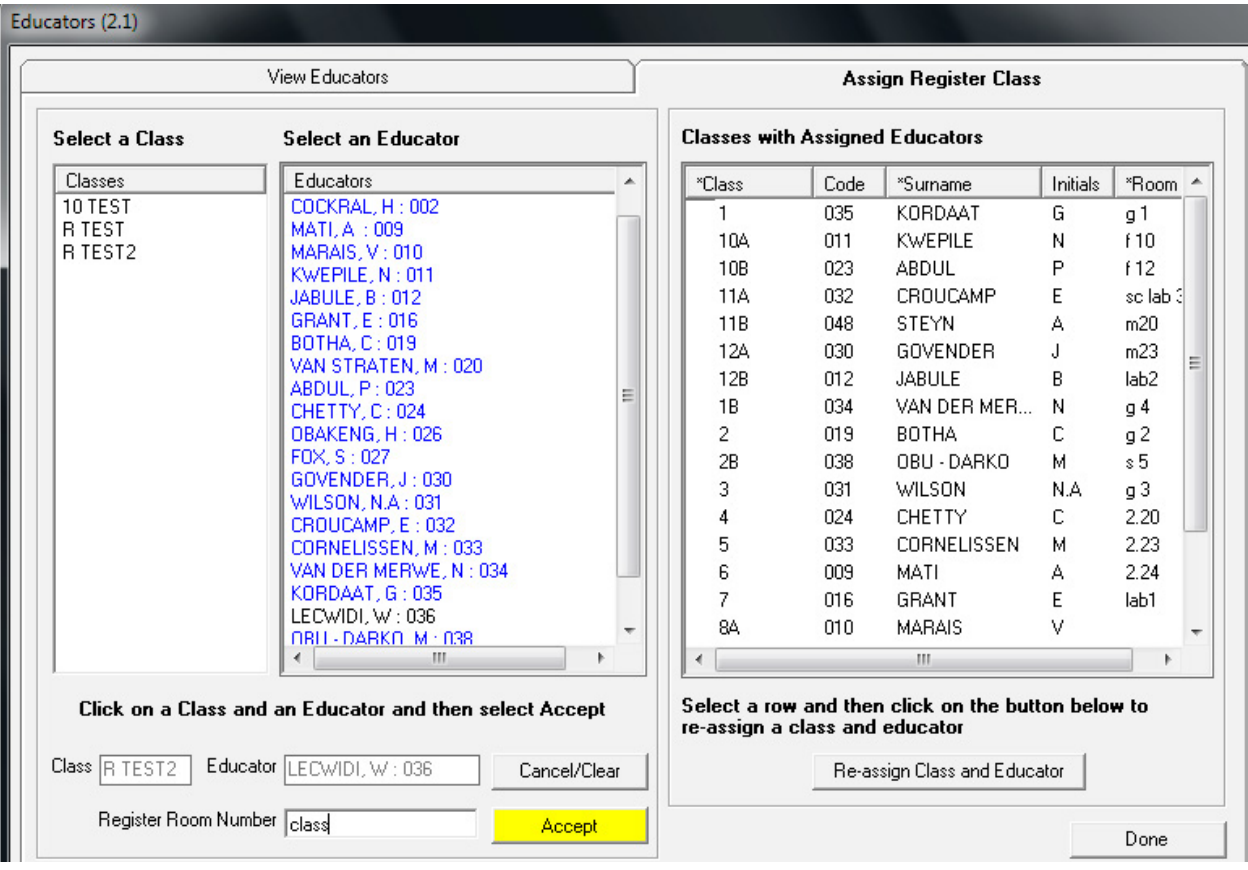

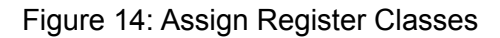

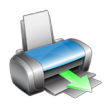

#### **2.1.1i Print Register Classes**

 To print the Educator class' Registers, click on **printing classes register**.

- The Print Setup window will open and select options or click on Ok to continue to the Print Preview window.
- The **Preview Window** gives an indication of what the printed report will look like.
- Click on printer image to print a list of register Classes with educators and classrooms.

When finished click on **Done** to exit the screen.

#### <span id="page-19-0"></span>**2.1.1j Edit /View Leave and Absences Details**

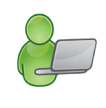

This section **cannot add or delete Leave and Absence Information**. Leave and Absence information can only be captured in the **Attendance Records** (2.2).

- o This section **allows you to Add/ Edit/ Delete Leave Details** (Fig. 15).
- o The leave history can be printed for the current period and previous years that are captured. (Fig. 15).
- Click on an educator in the educator list and click on **Leave and Absences**.
	- The captured data will be listed on the next screen. (Fig. 15).
	- • Select **Current** year's records or **History** (previous year's records).
	- To Add/ Edit/ Delete Leave Details:
		- o Click on **Add or Delete Leave Details** to Edit/ Delete details.
		- o When finished click on **Save** and then the **Done** to exit the screen.
	- To print Leave Details, click on Print.

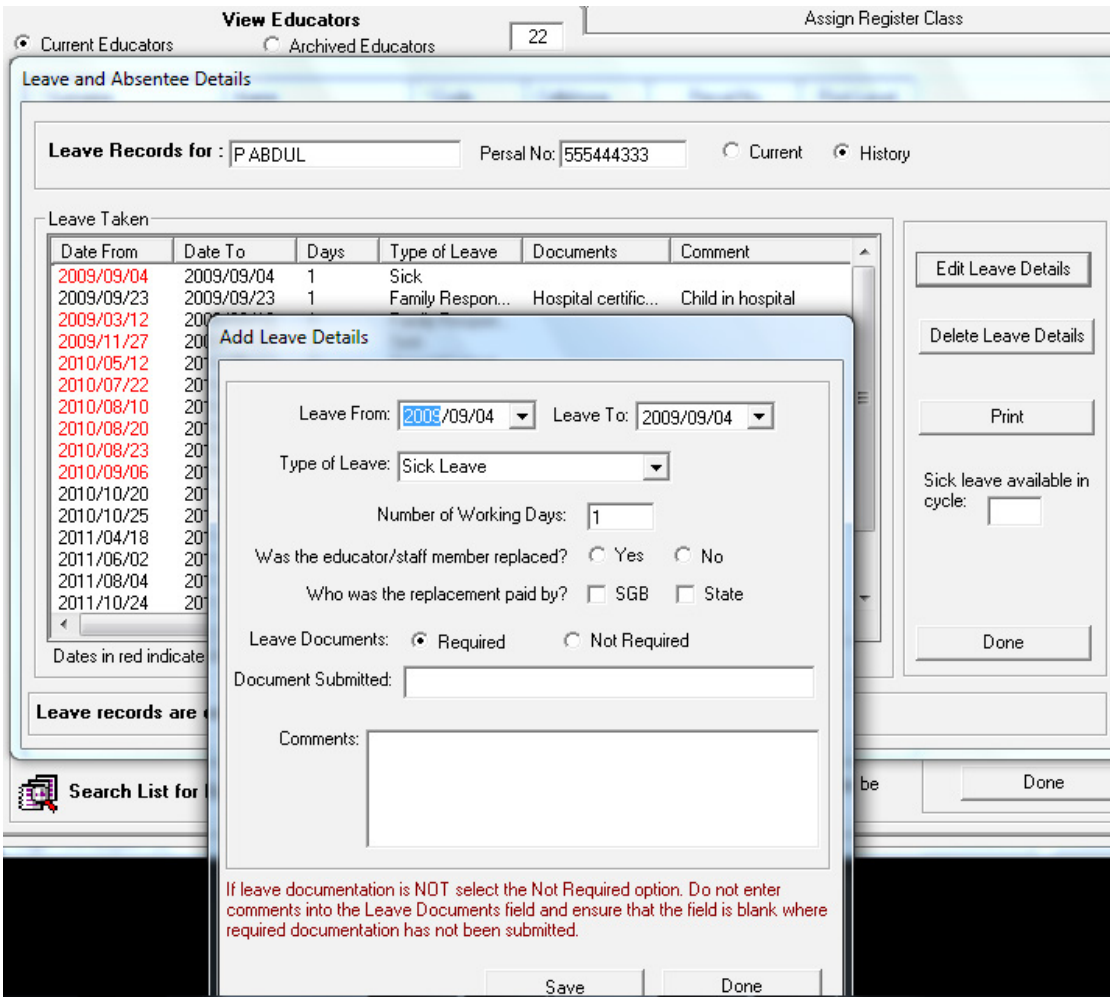

Figure 15: Leave and Absentee Details

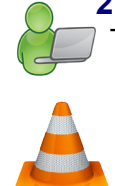

**2.1.2 Non-Teaching Staff Information (Menu 2.3)**

The Public Servant / Staff Information section contains the details of the non-teaching staff at the school.

- o **This part is compulsory** as the information is required by all school surveys and other official school documents.
- o Data should be **checked quarterly** and updated when there are any changes.
- The staff member screen has an option to list **Current Staff Members** or **Archived Staff Members** selected at the top of the screen. (Fig. 16)
	- The total number of non-teaching staff that have been captured is indicated at the top.
	- Staff members are listed alphabetically with **contact number, gender, Persal number, category of workplace and contact number.**

| <b>Non Educator Staff</b> | 25                 | $\epsilon$ | <b>Current Staff Members</b> |                      | C Archived Staff Members | Add New Staff Member      |
|---------------------------|--------------------|------------|------------------------------|----------------------|--------------------------|---------------------------|
| * Surname                 | Name               | Gender     | * Persal No.                 | Category             | Telephon A               |                           |
| <b>FRIEDBERG</b>          | Norah              | Female     | 5134267                      | <b>Hostel Staff</b>  |                          | Edit a Staff Member       |
| GONOLEWE                  | <b>Bulelwasiwe</b> | Female     | 5456744563                   | <b>Hostel Staff</b>  | 07272727.                |                           |
| <b>GOUWS</b>              | Sophina            | Female     | 513513513                    | <b>Hostel Staff</b>  |                          |                           |
| <b>GUMEDE</b>             | Baba               | Female     | 517512332                    | <b>Hostel Staff</b>  |                          | Achive a Staff member     |
| <b>HLEKISO</b>            | Tinkie             | Female     | 1231415                      | <b>Support Staff</b> |                          |                           |
| <b>KAMASISWE</b>          | Nofeat             | Female     | 0003341                      | <b>Hostel Staff</b>  | 07768586                 |                           |
| LIMBANA                   | Buviswa            | Female     | 2342342                      | <b>Hostel Staff</b>  | 08242642                 |                           |
| MAKALENI                  | Nomaladi           | Female     | 2342167943                   | <b>Hostel Staff</b>  | 07644536;                |                           |
| MGODI                     | Alfred             | Male       | 234853                       | Support Staff        |                          |                           |
| MORENA                    | Baba               | Female     | 54996040                     | <b>Hostel Staff</b>  | 07895956                 |                           |
| <b>NDA</b>                | Lala               | Female     | 23451                        | Support Staff        | 07272134                 |                           |
| <b>NOFEMELE</b>           | Gladys             | Female     | 345276                       | <b>Hostel Staff</b>  | $00767676$ =             |                           |
| <b>RAMPHELE</b>           | Nobonepha          | Female     | 123173                       | <b>Hostel Staff</b>  | 07858585                 |                           |
| <b>SLINGER</b>            | Martha             | Female     | 234765                       | <b>Hostel Staff</b>  |                          |                           |
| <b>TSEPO</b>              | Olivia             | Female     | 5143321345                   | <b>Hostel Staff</b>  | 0442341!                 |                           |
| <b>TSHANA</b>             | Vundiswa           | Female     | 71717171                     | <b>Hostel Staff</b>  | 07373737.                | Leave and Absences        |
| <b>VERMAAS</b>            | Petrus             | Male       | 2341681                      | Support Staff        | 08286754;                |                           |
| VERMEULEN                 | Lydia              | Female     | 23412                        | <b>Hostel Staff</b>  |                          |                           |
| <b>VINJWA</b>             | Nompiet            | Female     | 5228282828                   | <b>Hostel Staff</b>  |                          | <b>Staff Contact List</b> |
| <b>XELELO</b>             | Nolimit            | Female     | 51344532                     | <b>Hostel Staff</b>  |                          |                           |
| YEKANI                    | Jamela             | Female     | 12346526                     | Support Staff        |                          |                           |
|                           |                    | m.         |                              |                      |                          |                           |

Figure 16: List of Staff

Non-teaching staff members can be **Added, Edited or Archived and details Printed** as follows:

<span id="page-21-0"></span>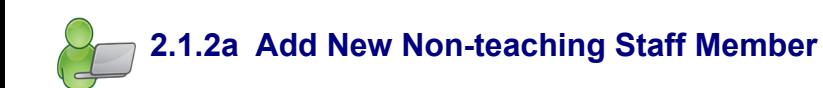

- *C* Click on Add New Staff Member. (Fig. 17)
	- Complete all fields as requested.
		- o Compulsory Details are marked in blue and must be completed before data can be saved. (Fig. 17)
		- o Fields with arrows are populated from a drop-down box. Options for the drop-down tables are given below.
	- Complete the **Current** position as stated on the letter of appointment.
	- Click on **Save** to save the captured data.
	- • To capture the next person click on **Next Staff Member** at the bottom of the screen.

When finished with capturing click on **Save** and click on **Done** to exit screen.

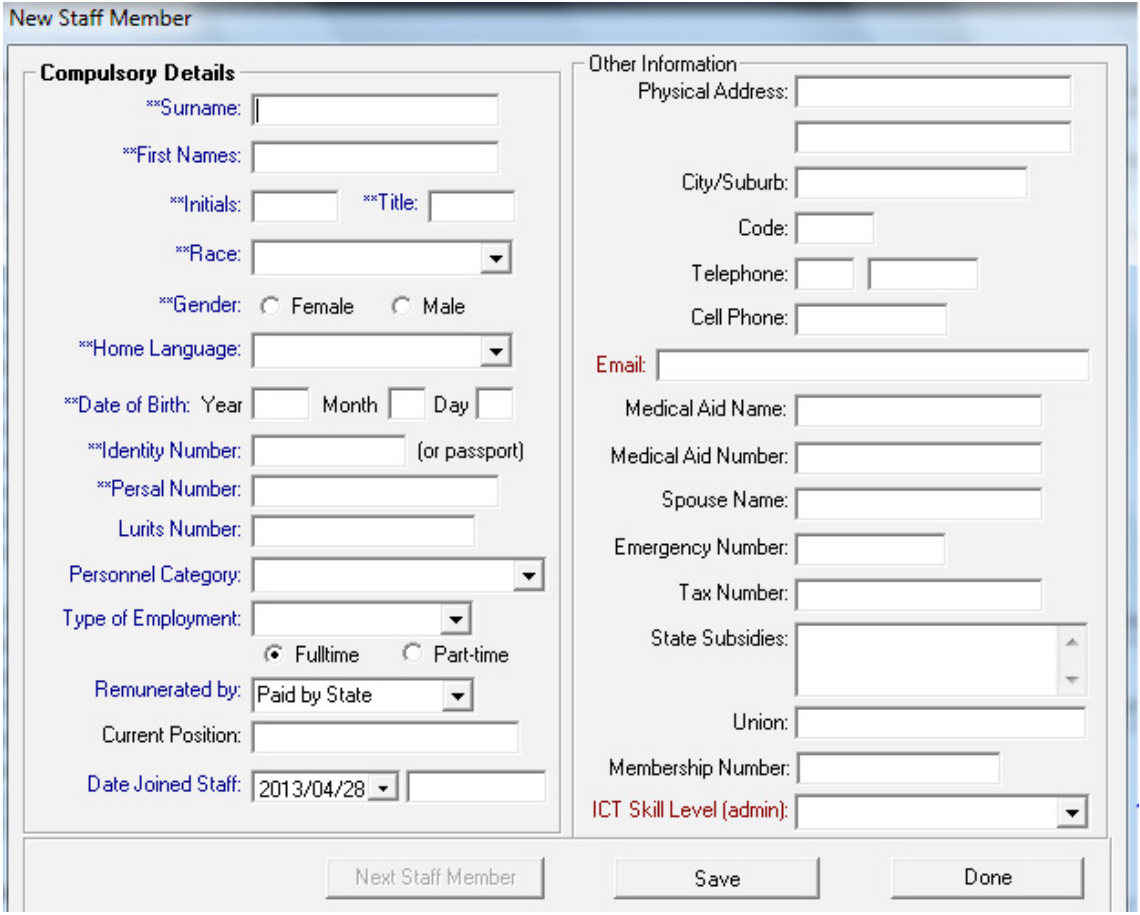

Figure 17: Add New Non-Teaching Staff Member

<span id="page-22-0"></span>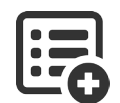

The values available for the different drop-down boxes are tabled below:

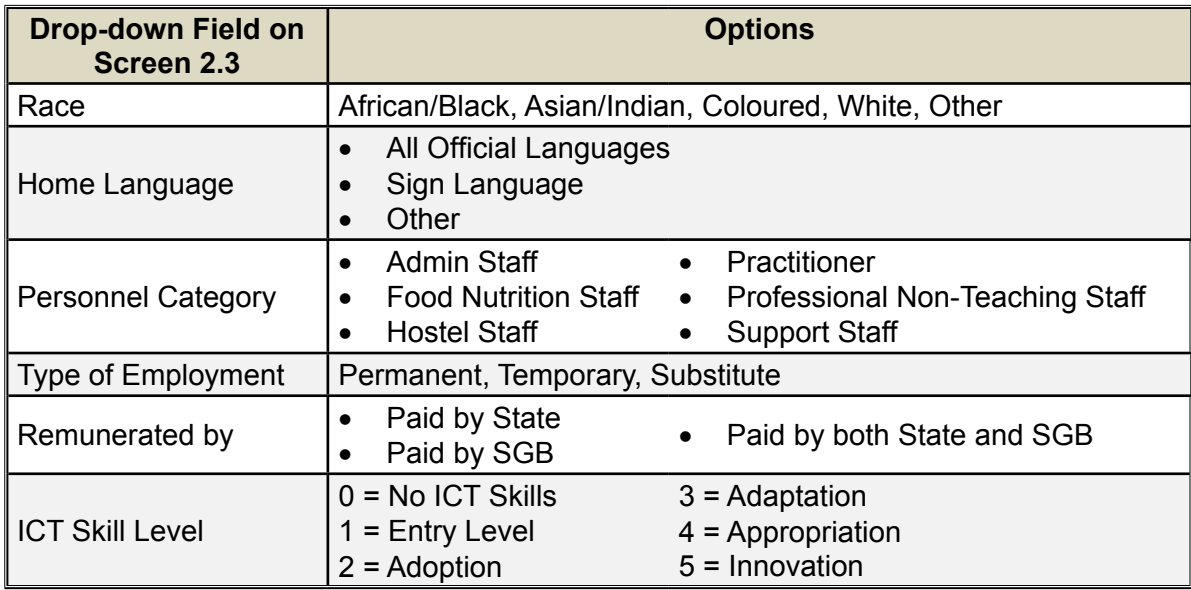

#### **2.1.3b Edit a Non-teaching Staff Member**

 Select the staff member from the list of **Current Staff Members** or **Archived Staff Members** (Fig. 16).

- Edit / Update the data on the screen (Fig. 17).
- **Click on Qualifications** at the bottom of the screen.
	- o Add the qualifications and institutions where appicable (Fig. 18).

When finished click o**n Save** and then on **Done** to exit scree**n.**

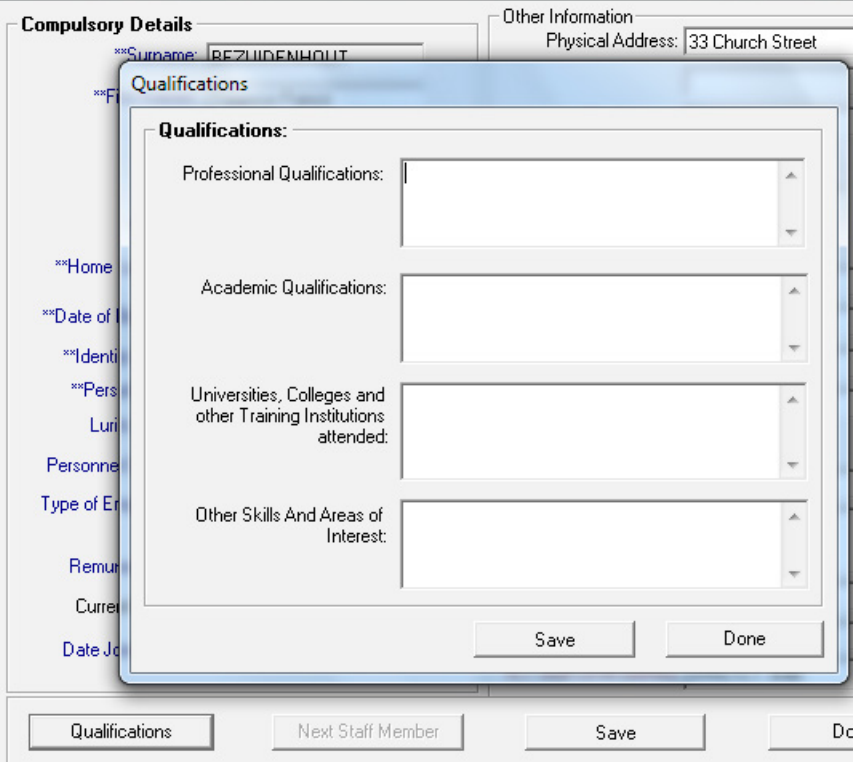

Figure 18: Add/Edit Qualifications for Non-Teaching Staff Members

<span id="page-23-0"></span>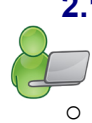

 **2.1.3c Removing /Archiving a Non-teaching Staff Member** Staff members **are first archived and then deleted** from the system.

- o The staff members' archive is maintained for record keeping purposes.
	- o Details of **returning staff members must be restored** from the archive in order to avoid duplication.
- To remove a staff member from the **Current Staff Member** list of a school, click on the name of the staff member you wish to archive. (Fig. 18)
	- **Click on Archive a Staff Member.** (Fig. 19)

Click on **Archive** and then **Done** to exit the screen.

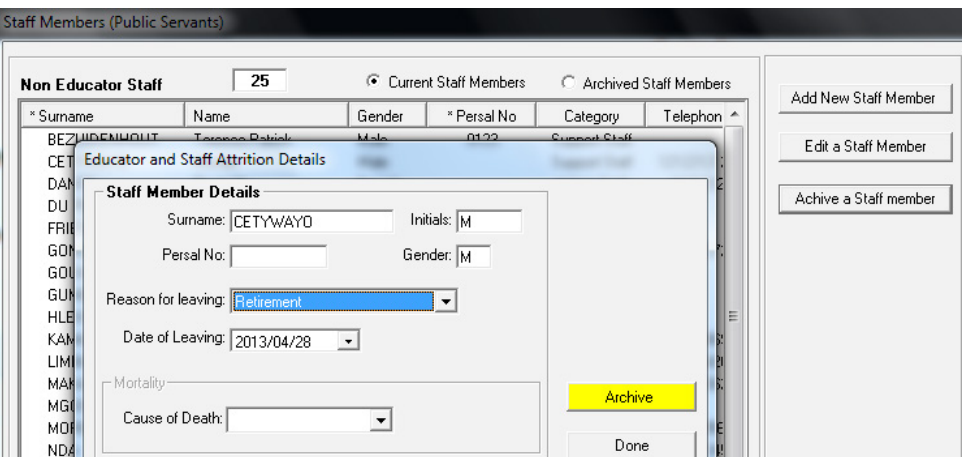

Figure 19: Archive a Staff Member

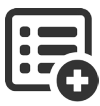

23

Select from the drop-down box the following options:

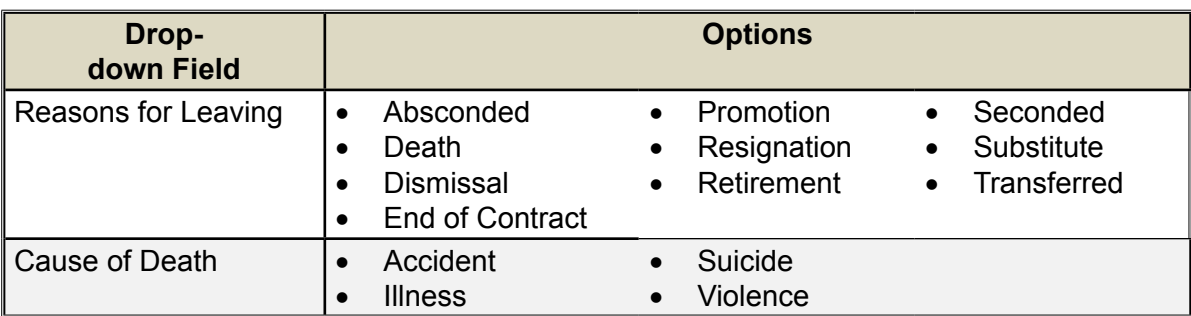

- To **restore** a non-teaching staff member from the **Archived Staff Member** list of a school, click on the name of the staff member you wish to restore (Fig. 20).
	- **Click on Restore Staff Member.**
	- Click on Yes on the popup screen to confirm.
	- **Return to the Current Staff Members** screen to view the restored staff member on the list.

<span id="page-24-0"></span>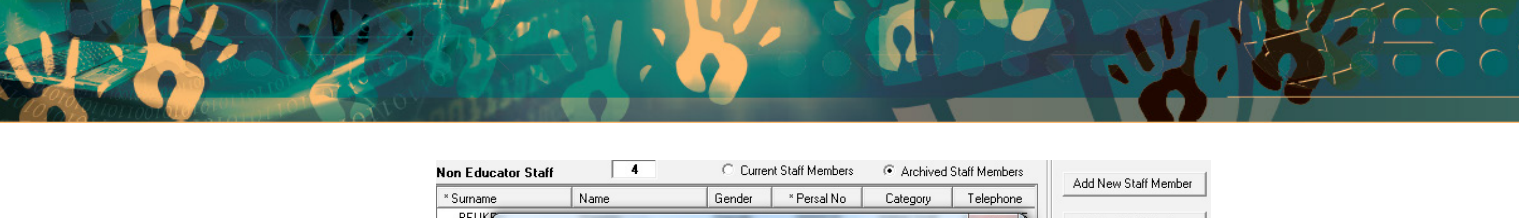

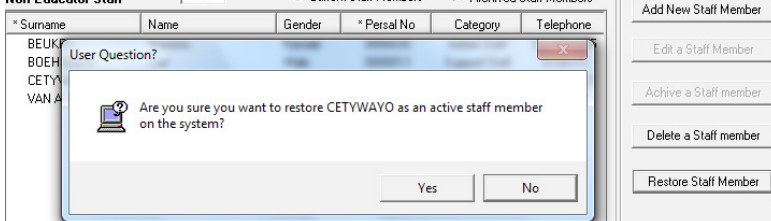

Figure 20: Restore Details of an Archived Staff Member

- To **delete a non-teaching staff member** permanently from the **Archived Staff Member** list of a school, click on the name of the staff member you wish to delete. (Fig. 21)
	- **Click on Delete a Non-Teaching Staff Member.**
	- Click on **Yes** to confirm the decision.

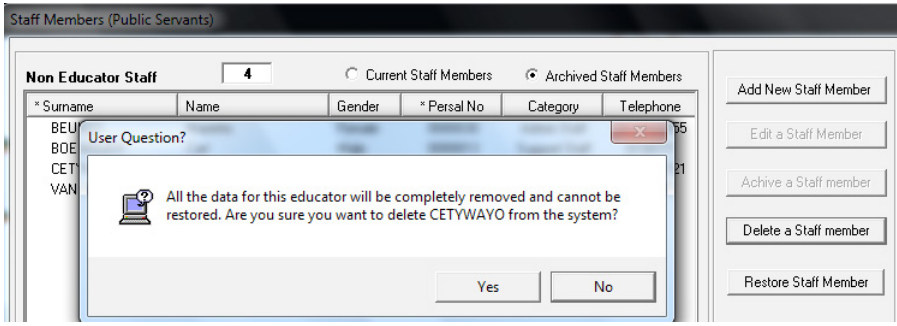

Figure 21: Delete a Staff Member

#### **2.1.3d Edit/View Leave and Absences**

This section cannot add or delete Leave and Absence Information. Leave and Absence information can only be captured in the **Attendance Records** (2.2).

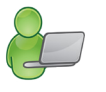

- o This section allows you to Add/ Edit/ Delete leave details.
- o The leave history can be printed for the current period and previous years that are captured.
- Click on a staff member in the Staff Member List, click on **Leave and Absences** (Fig. 16)
	- The captured data will be listed on the next screen. (Fig. 22)
	- Select **Current** year's records or **History** (previous year's records).
	- Click on **Add or Delete Leave Details** to edit/delete details.

When finished click on Save and then Done to exit the screen.

To print Leave Details, click on the Print button.

<span id="page-25-0"></span>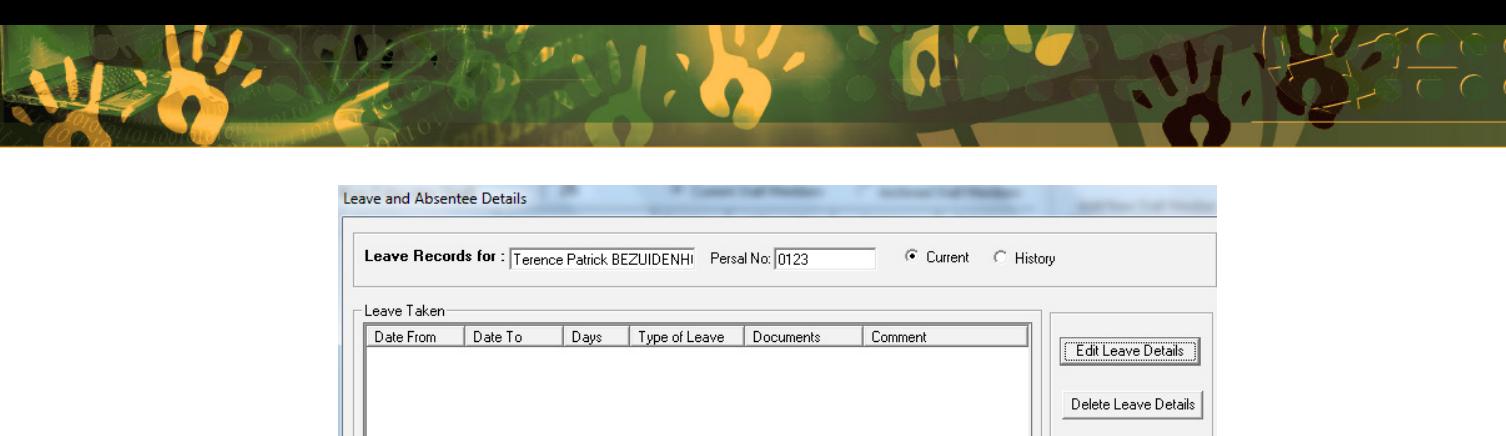

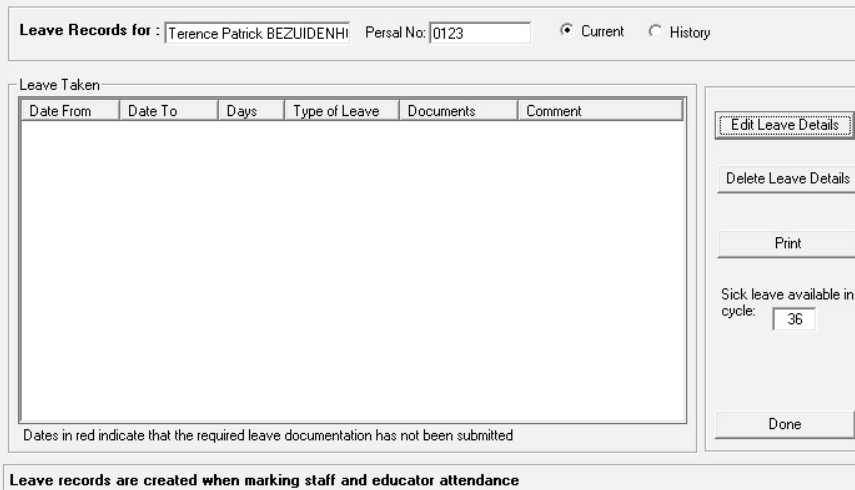

Figure 22 Leave and Absentee Details

#### **2.1.3e Print Non-Teaching Staff Member Contact List**

 To print a contact list of non-teaching staff members for the school, click on **Staff Member Contact List**.

- The **Print Setup** window will open and select options or click on Ok to continue to the Print Preview window.
- The **Preview Window** gives an indication of what the printed report will look like.
- Click on the printer image to print a contact list of the staff members, their birthdays and contact numbers.

When finished click on **Done** to exit the screen.

#### **2.2 Staff Development and Training Data**

This section groups all the sub-menus **related to training**. All the training and development information

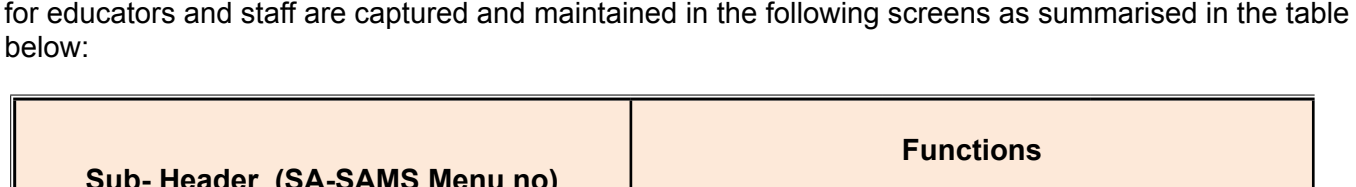

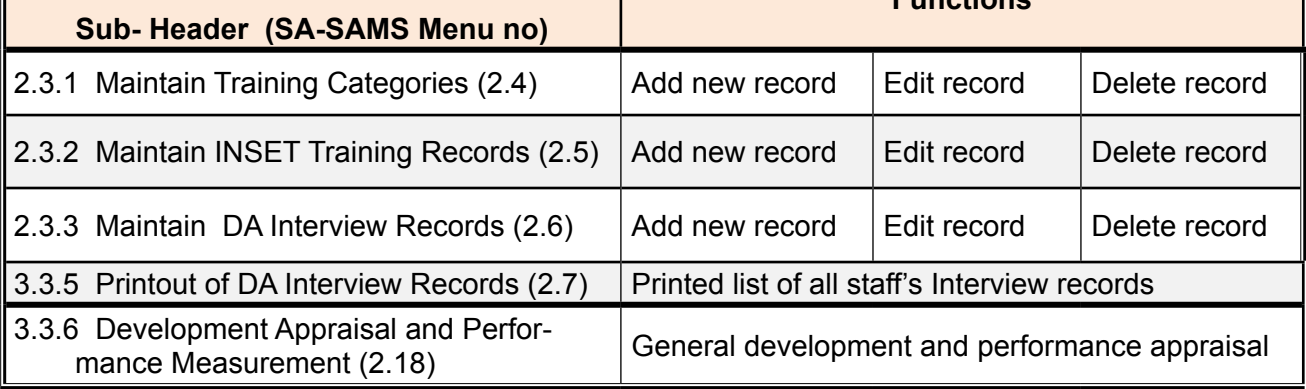

Each of the sub-menus is now discussed in the following sections.

#### <span id="page-26-0"></span>**2.2.1 Maintain Training Categories (Menu 2.4)**

 Training categories are recorded in two categories: **Curriculum Based Training** or **School Management Training.**

Record training categories as follows: (Fig. 23)

#### Click on **Add New:**

- Select the required option: Curriculum Based or School Management
- • Type the category name.

Click on Save

#### Click on **Edit**

- • Click on the **category to edit** on the list.
- **Select the required option: Curriculum Based or School Management**
- Edit the category name.

Click on Save

#### Click on **Delete:**

- • Click on the category to be deleted on the list.
- **Click on Delete**

Click on **Done** to exit screen.

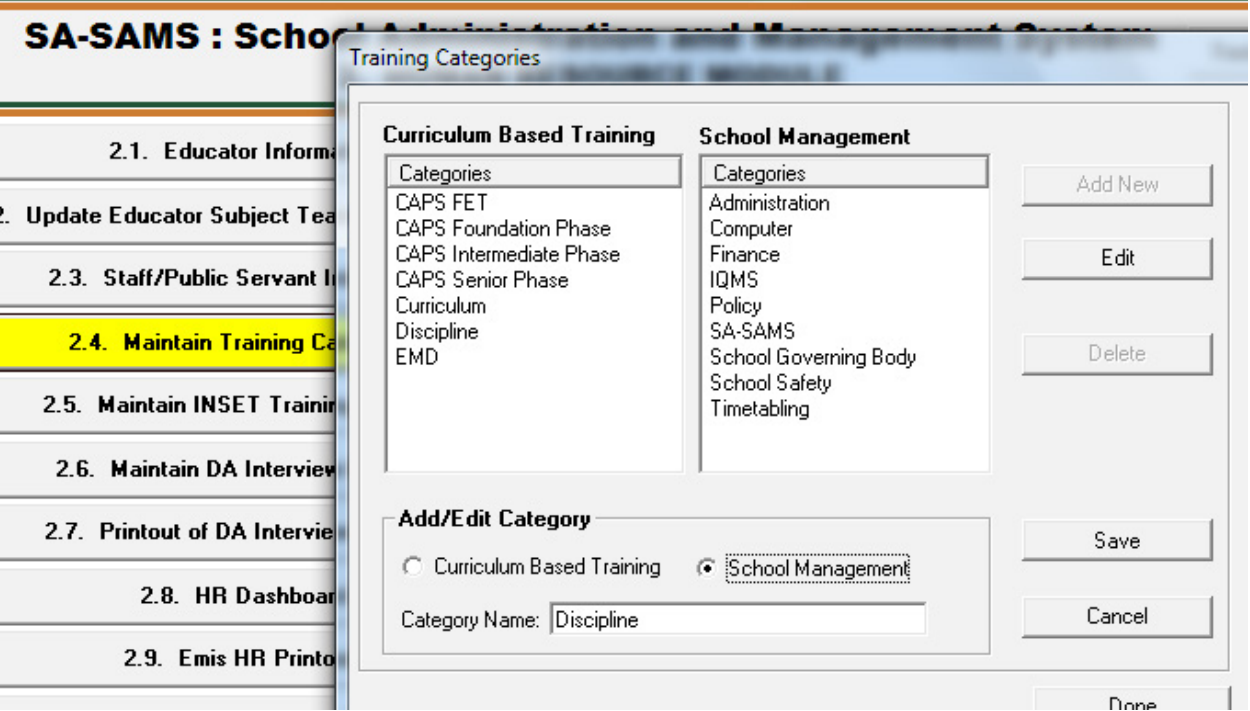

Figure 23: New Subject Training Record

#### <span id="page-27-0"></span>**2.2.2 Maintain INSET Training Records (Menu 2.5)**

INSET is a vital part of **educator development**. Educators attend workshops/ seminars/ discussion groups given by the Education Department or by contracted Service Providers.

The INSET training is aimed at developing the skills and knowledge of educators to become effective in the classroom and non-educators effective in job performance.

- Click on **Maintain INSET Training Records** (2.5) to open the INSET training records maintenance screen (Fig. 24).
	- Select either **Educator or Non-Educator** to get the required staff listing.
	- Click on the staff member's name.
	- The training attended by individual educators is listed. The *hours attended for training* and *hours available for training* are indicated in the middle of the screen.

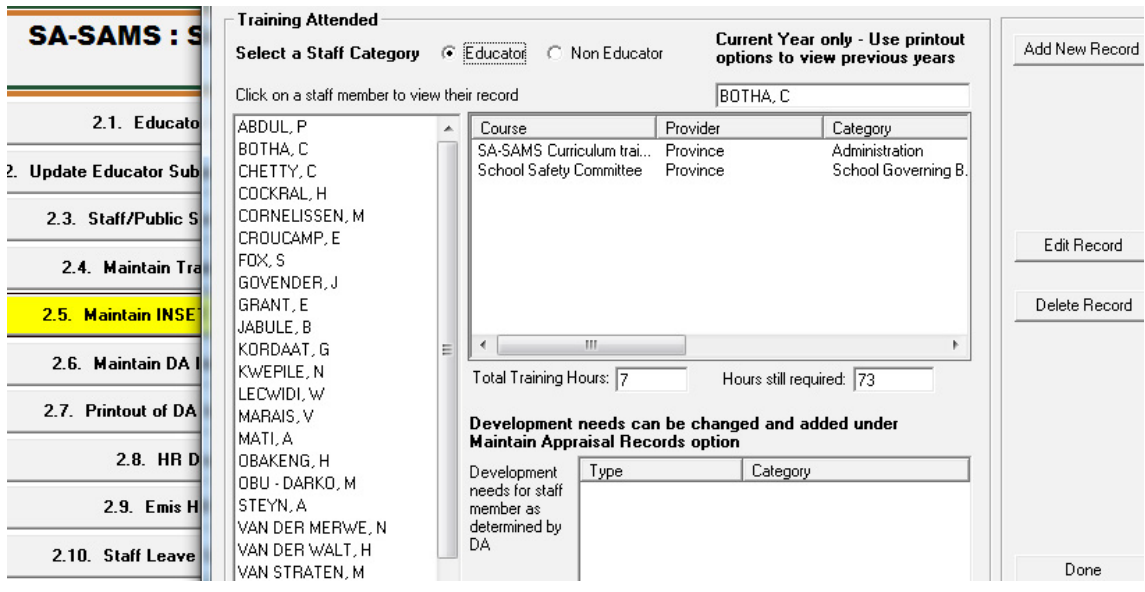

Figure 24: List of INSET Training Received

- Click on the **Add New Record:**
	- Complete the screen as shown in Figure 25.

Click on the **Save** and click on **Done** to exit the screen.

- Click on the **Edit Record**:
	- Click on record to edit and click on **Edit Record.**
	- Edit the data on the screen as shown in Figure 25.

Click on **Save** and then click on **Done** to exit the screen.

- Click on the **Delete Record:**
	- • Click on record to delete and click on **Delete Record.**
	- **Click on Yes** to confirm on the popup screen.

Click on the **Save** and click on **Done** to exit the screen.

<span id="page-28-0"></span>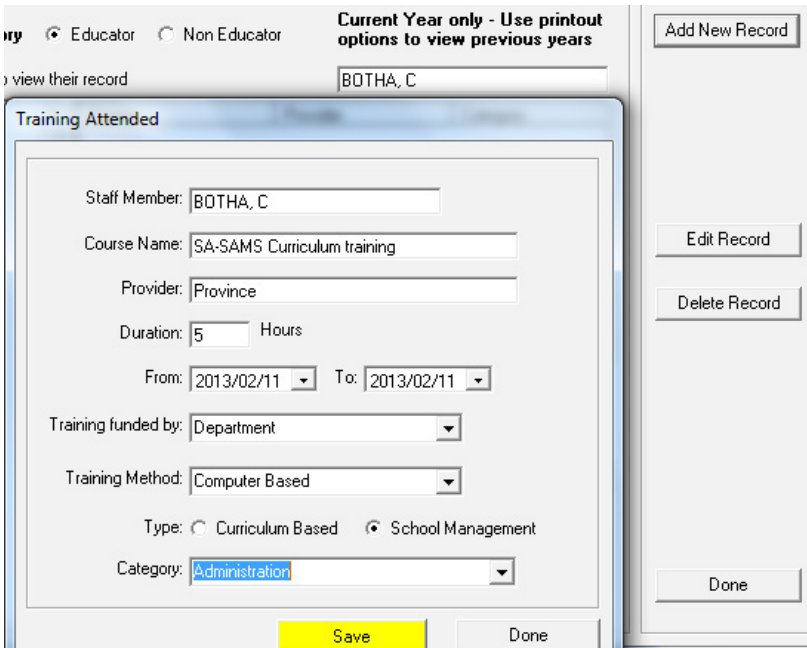

Figure 25: Add / Edit Training Record

#### **2.2.3 Maintain Development Appraisal Interview Records (Menu 2.6)**

 Click on **Maintain Development Appraisal Interview Records** (2.6) to open the screen.

- Select either **Educator or Non-Educator** to get the required staff listing. (Figure 26).
- Click on the staff member's name.
- Records of the individual's appraisal are listed in the middle of the screen.
- Click on the **Add New Record:**
	- Complete the screen as shown in Figure 26.

Click on **Save** and click on **Done** to exit the screen

- Click on the **Edit Record**:
	- Click on record to edit and click on **Edit Record.**
	- • Edit the data on the screen as shown in Figure 26.

Click on **Save** and click on **Done** to exit the screen.

#### Click on the **Delete Record:**

- • Click on record to delete and click on **Delete Record.**
- • Click on **Yes** to confirm on the popup screen.

Click on **Save** and click on **Done** to exit the screen.

<span id="page-29-0"></span>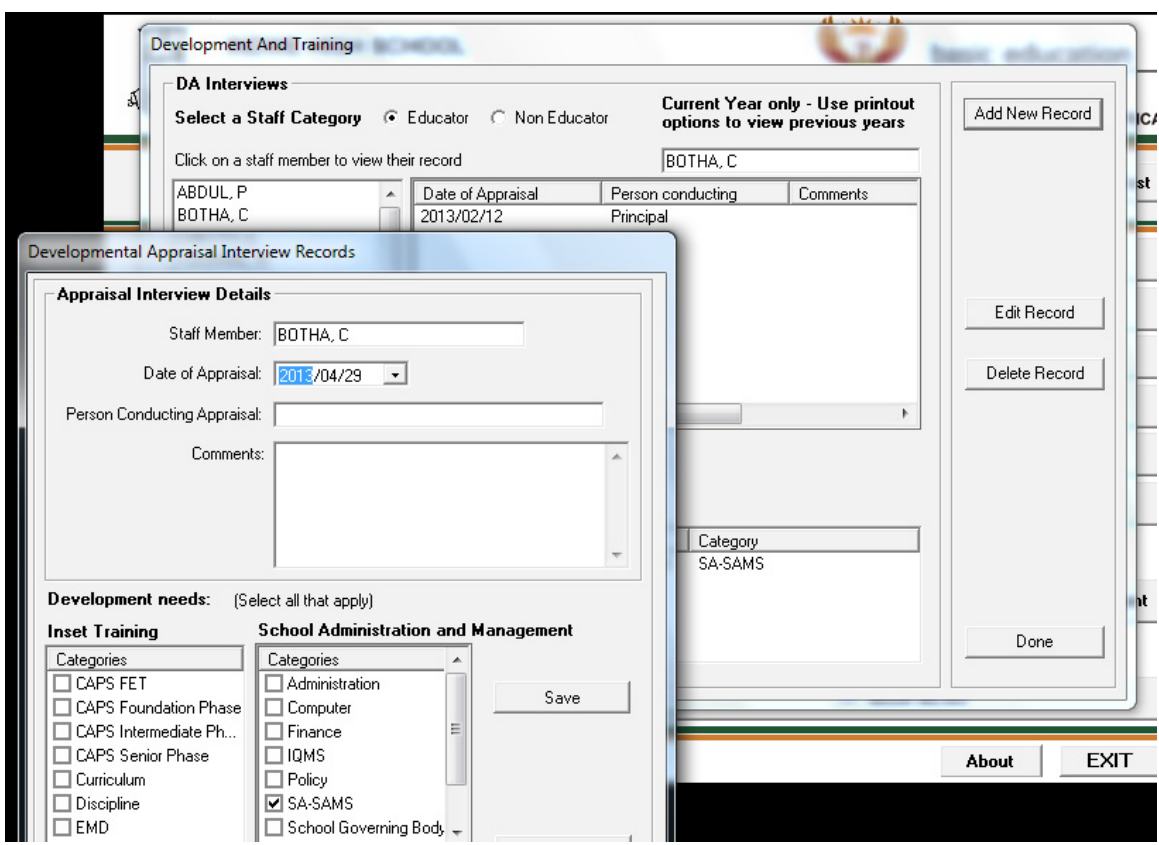

Figure 26: Appraisal Records with Identified Developmental Needs

#### **2.3.4 Printout of DA Interview Records (Menu 2.7)**

**<sup></sub>®</sup>** Click on **Print DA Interview Records** (2.7) to open the screen.

- Select **a period** or select All.
- **Click on Print.**

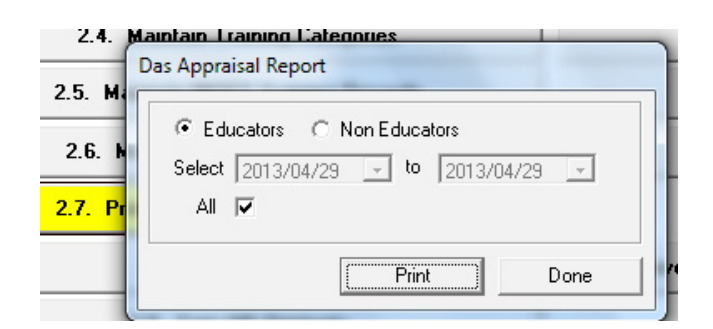

- A list of staff's appraisal can be viewed on Print Preview format. (Fig. 27)
- • Click on **Printer icon** to print the list.

Click on **Done** to exit the screen.

#### <span id="page-30-0"></span>**SUMMARY OF DA APPRAISALS:**

#### **Educators**

BOTHA, C Persal Number: 545454545

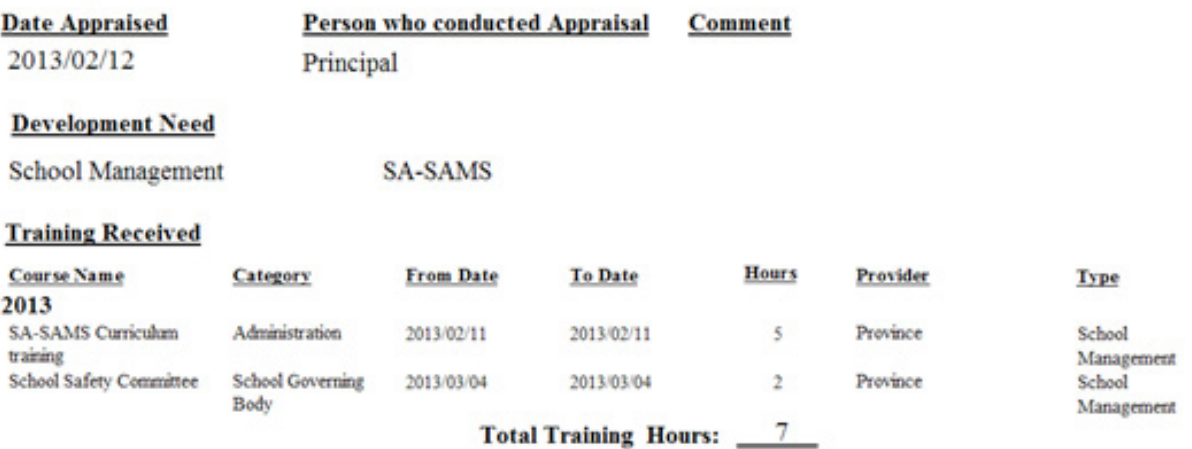

Figure 27: Printout of Appraisal Records

#### **2.3.5 Developmental Appraisal and Performance Management (Menu 2.19)**

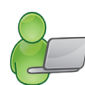

 This is a fully functional sub-module that is used for educator/ appraisals according to the ERL signed protocol agreement. All functions of this sub-module are discussed in a separate module called IQMS Module.

- To gain access to this sub-module it is a prerequisite that "IQMSInstrument.exe" is loaded in the same folder as "edusolSAMS. exe ".
- $\Im$  Select an educator from the list (Fig. 28) to complete the appraisal form.
	- Select the correct post level for **development appraisal** (Fig. 29)
		- $\circ$  The scores should be completed on the same form by the educator and the DSG.
		- $\circ$  The strengths and recommendations for development, notes on contextual factors have to be completed.
	- Complete an appraisal form for all state appointed educators.
	- Click on PGP to view plan.
	- All the evaluated educator's scores are summarised in **School Summary Score Sheet**: Performance Measurement Summative Evaluation (Fig. 30) and can be printed for submission to the provinces.

Click on **Done** to return to the main HR menu.

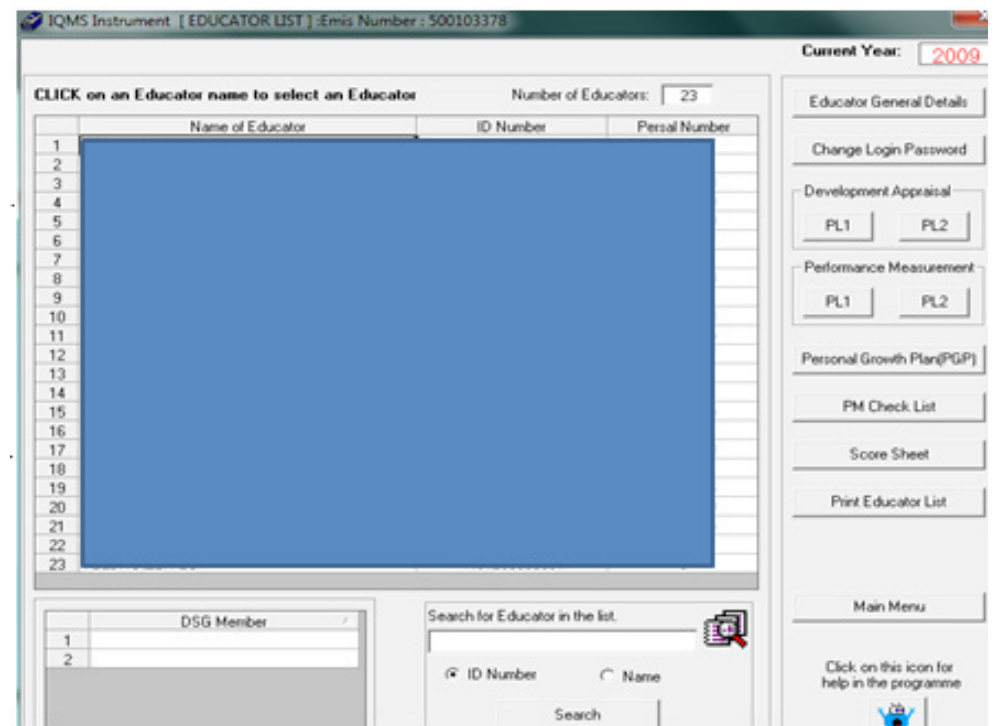

#### Figure 28: IQMS Opening screen (Educator List)

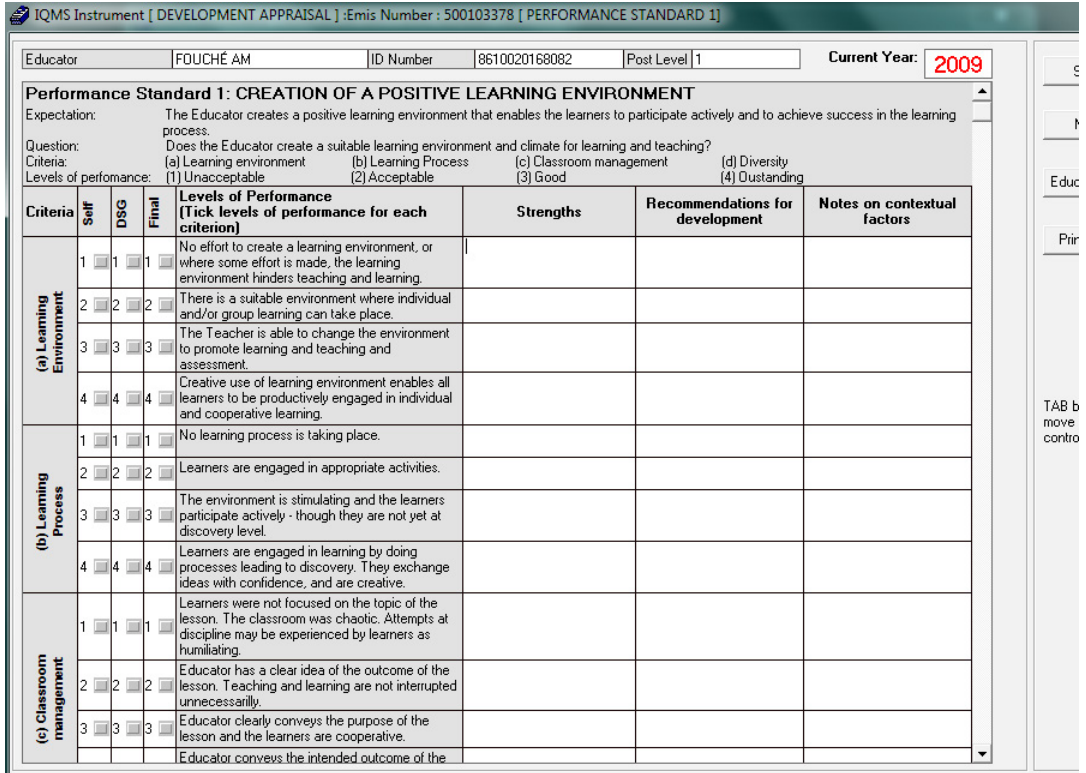

Figure 29: IQMS Instrument (Development Appraisal)

.

<span id="page-32-0"></span>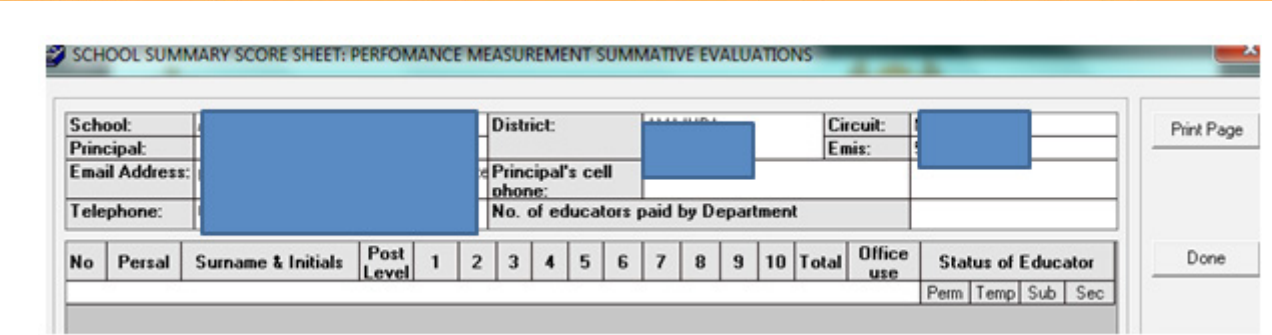

Figure 30: School Summary Score Sheet (Performance Summative Evaluation)

#### **2.4 HR Reports (excluding attendance)**

This section groups all the sub-menus related to staff information that will assist the school manage ment with quarterly reports and surveys. The following are available: 2.4.1 EMIS HR Reports (2.9)

2.4.2 Attrition Report (2.17)

#### **2.4.1 EMIS HR reports (2.9)**

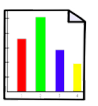

**EMIS HR reports (2.9)** summarises all the staff information on training, remuneration and staff establish ment. The following reports are available for printing. (Fig. 31)

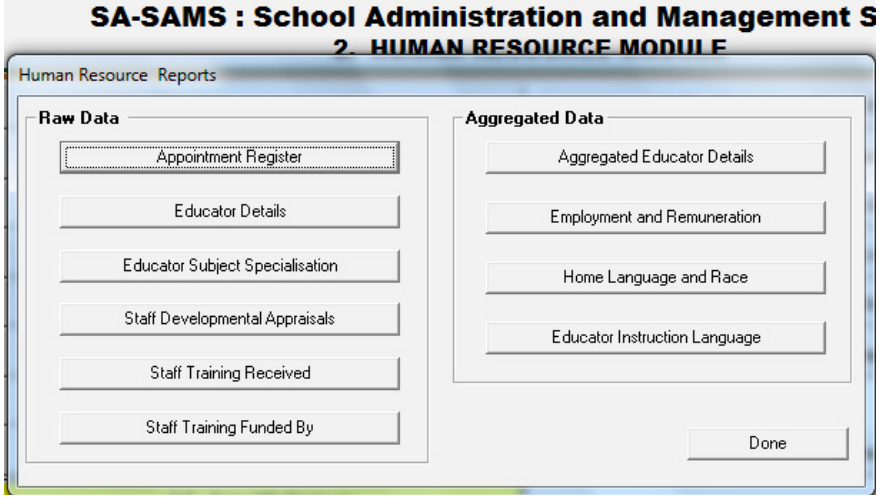

Figure 31: EMIS HR reports

All the reports can be accessed and printed as follows:

- Click on **any report** to open the **Print Setup** window and select the options for printing.
- Tick **No Printer** option at the top of the screen and click **Ok** to view the report on the Preview Window.
- The **Preview Window** gives an indication of what the printed report will look like.
- Click on the **printer image** to print a hard copy of the report

When finished click on **Done** to exit the screen.

The contents of each of the reports are summarised in the table below. Examples of report formats are given in brackets:

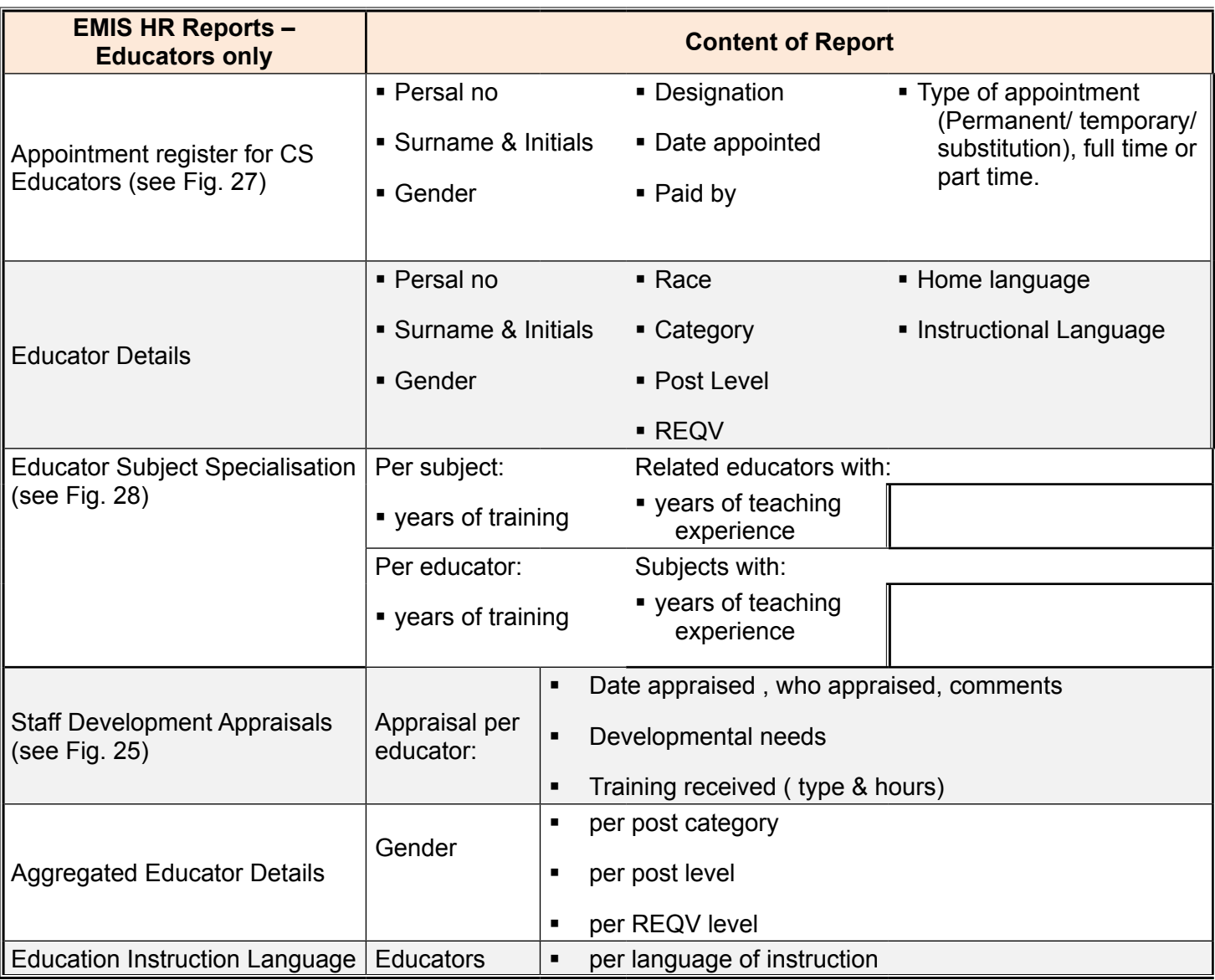

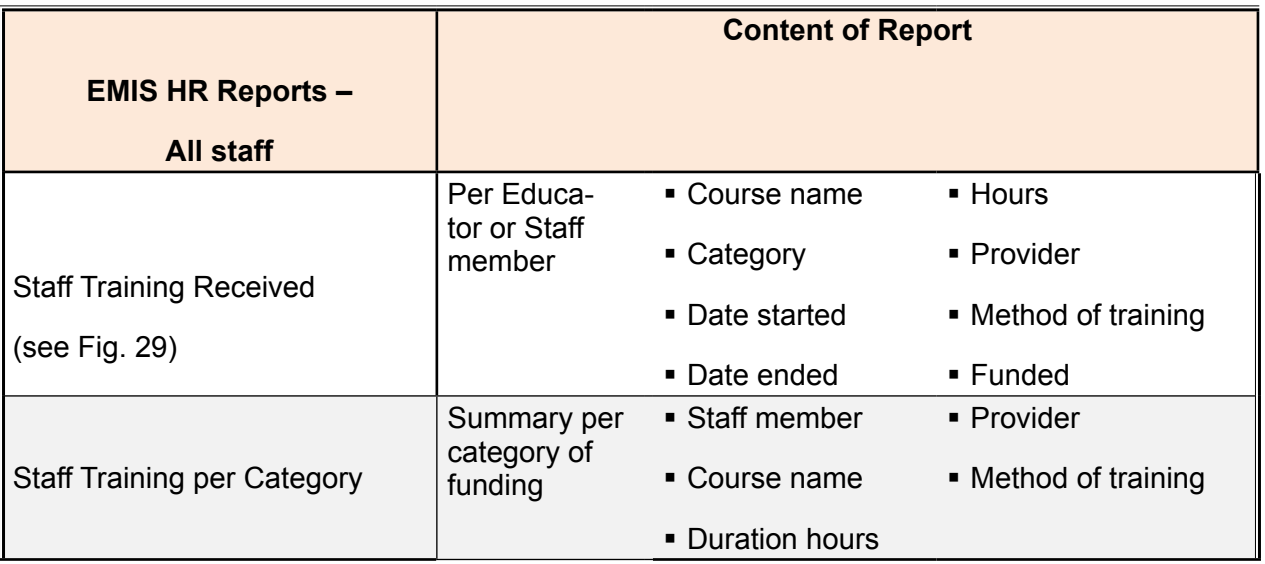

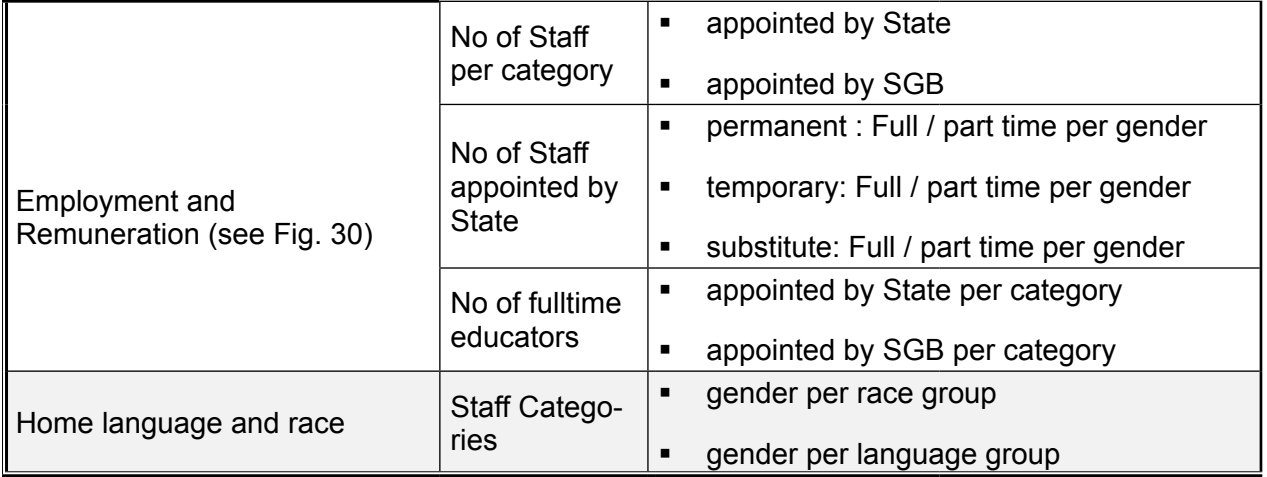

#### Examples of report formats:

#### **APPOINTMENT REGISTER:**

#### CSE ducator Appointment Register.

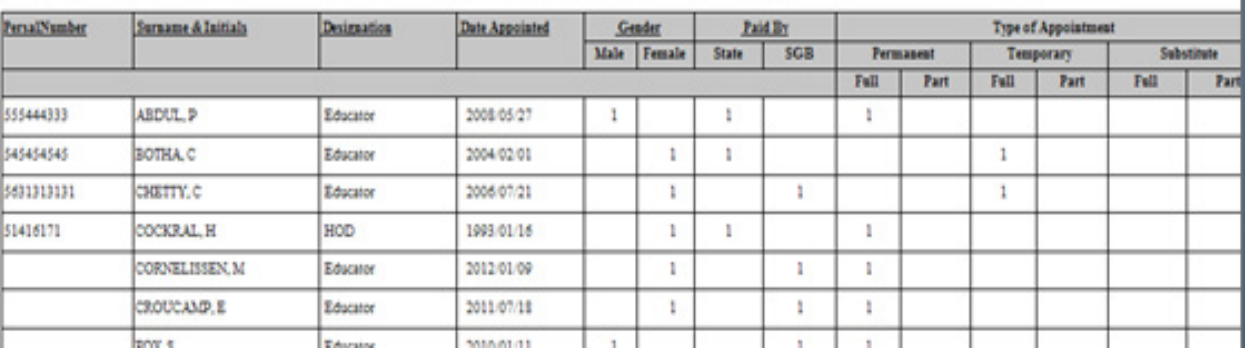

#### Figure 32: EMIS HR Reports: Appointment Register

#### **RAINING RECEIVED:**

#### **OTHA Carine**

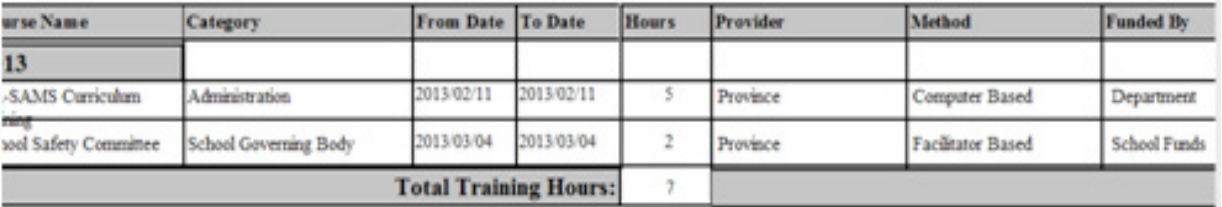

Figure 33: EMIS HR Reports: Training received per staff member

#### SUMMARY INFORMATION ON NUMBER OF STAFF:

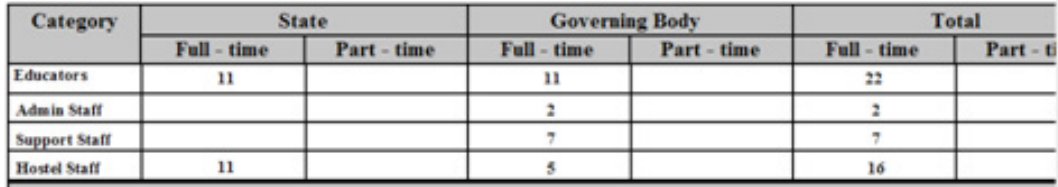

#### NUMBER OF STAFF REMUNERATED BY STATE:

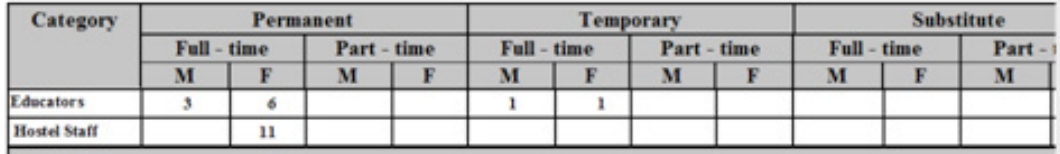

#### **NUMBER OF STAFF REMUNERATED BY GOVERNING BODY:**

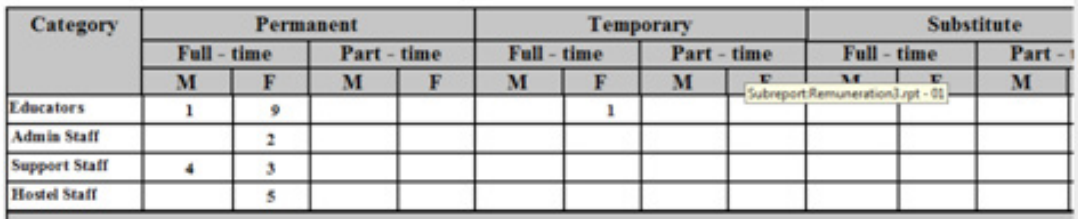

#### NUMBER OF FULL-TIME EDUCATORS ACCORDING TO TYPE OF EDUCATION: (excludes sub

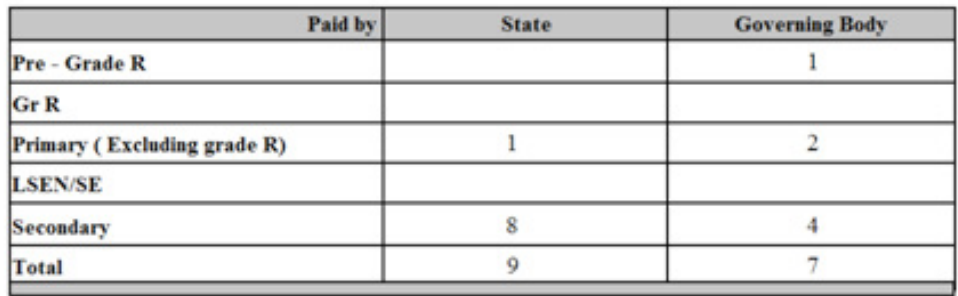

Figure 33: EMIS HR Reports: Employment and Remuneration

#### <span id="page-36-0"></span>**SUBJECT SPECIALISATION BY SUBJECT:**

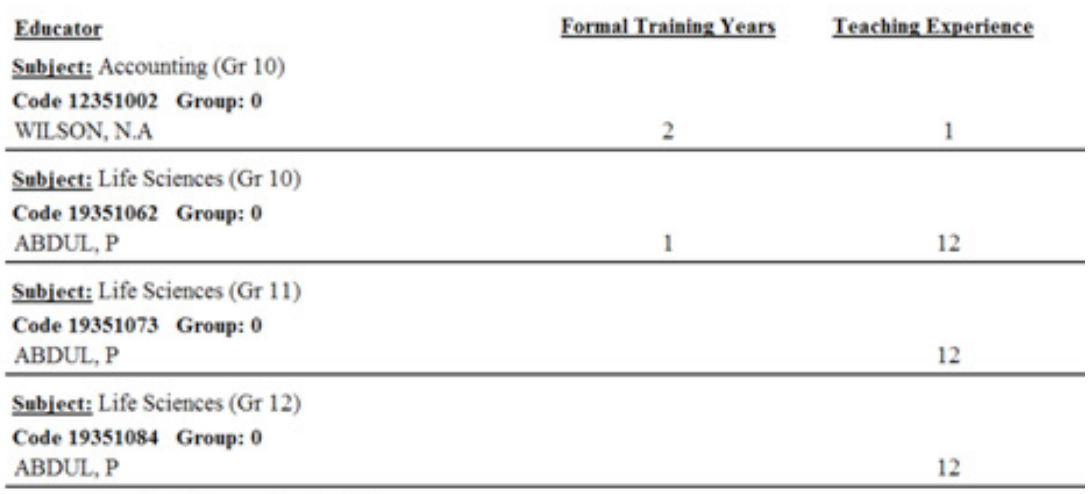

**Subject:** Maritime Economics (Gr 10)

Figure 34: EMIS HR Reports: Subject Specialisation per Staff Member

#### **2.4.2 Attrition Statistics (2.16)**

Educators/ Staff Attrition are printouts of all educators/ other staff who have been archived.

 To access the attrition (archived) information, click on **View Attrition Register**.

- • Select the report for **Educators** or non-teaching **Staff**. (Fig. 35)
- • Select the report for **All** the staff**,** staff **Paid by the State** or **Paid by the SGB.**
- **Select the period.**
- Click on **print** to display a print preview. (Fig. 36)
- Click on the **Printer icon** to print hard copy report.

Click on **Done** to exit the screen and return to the HR menu.

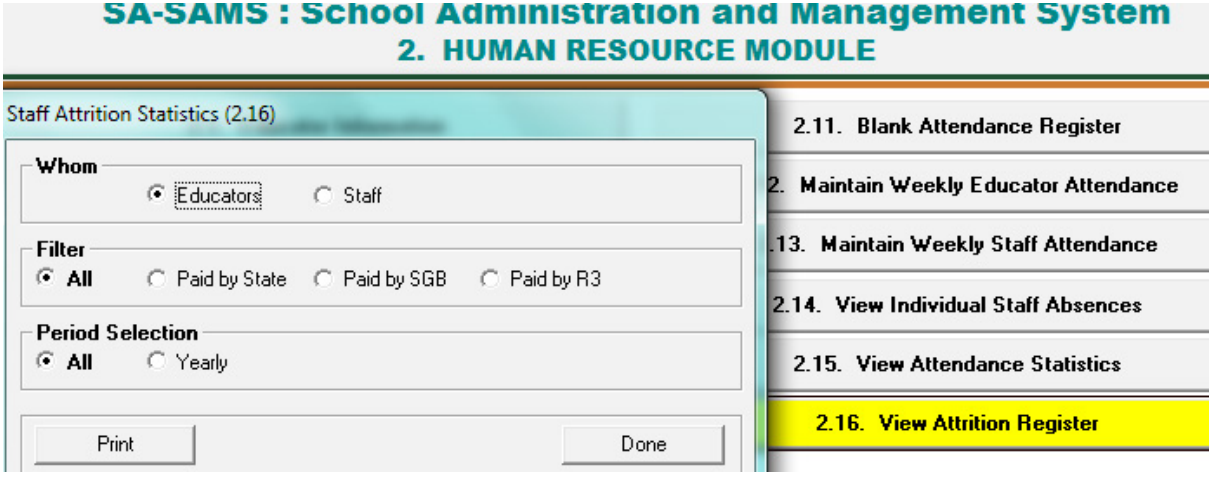

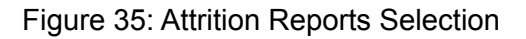

<span id="page-37-0"></span>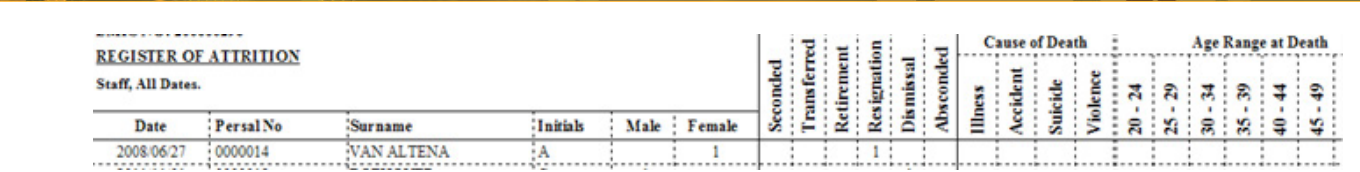

Figure 36: Attrition Register per Staff Member

#### **2.5 HR Attendance and Leave**

This section groups all the sub-menus related to **attendance and leave information** for educators and staff captured and maintained in the following screens summarised in the table below:

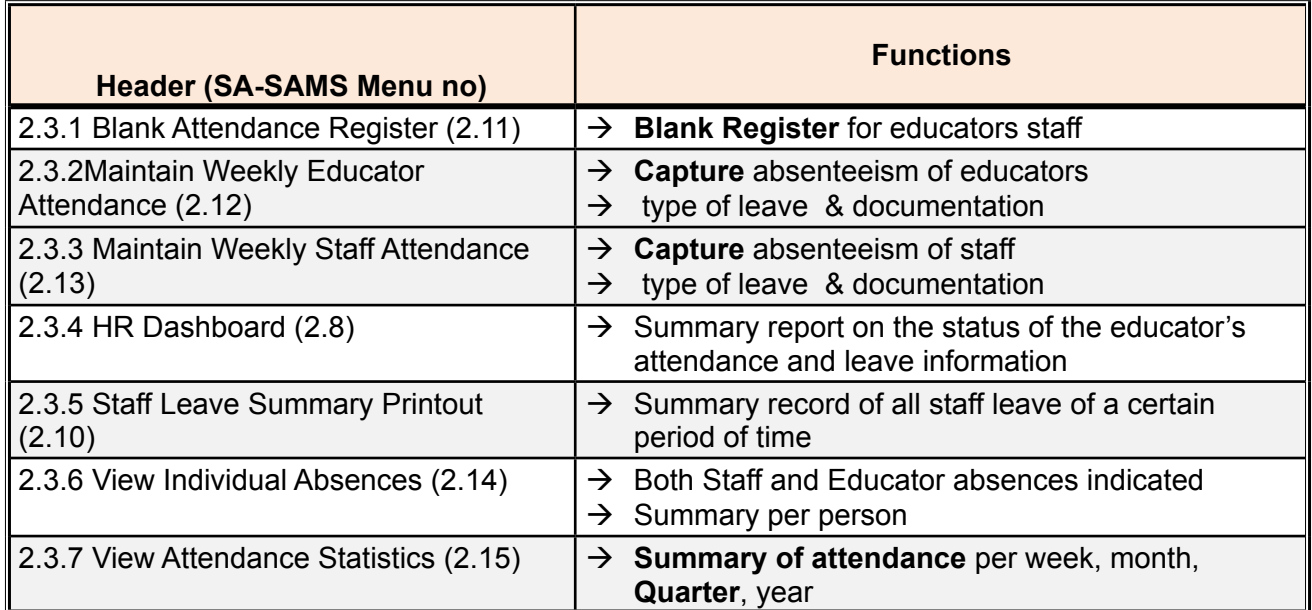

#### **2.5.1 Blank Attendance Register (2.11)**

 Click on **Blank Attendance Register:**

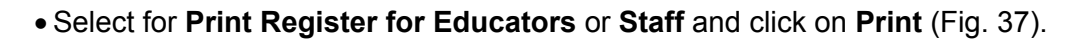

- Click on the print to display a print preview.
- Click on Printer icon to print hard copy report.

Click on Done to exit the screen and return to the HR menu.

<span id="page-38-0"></span>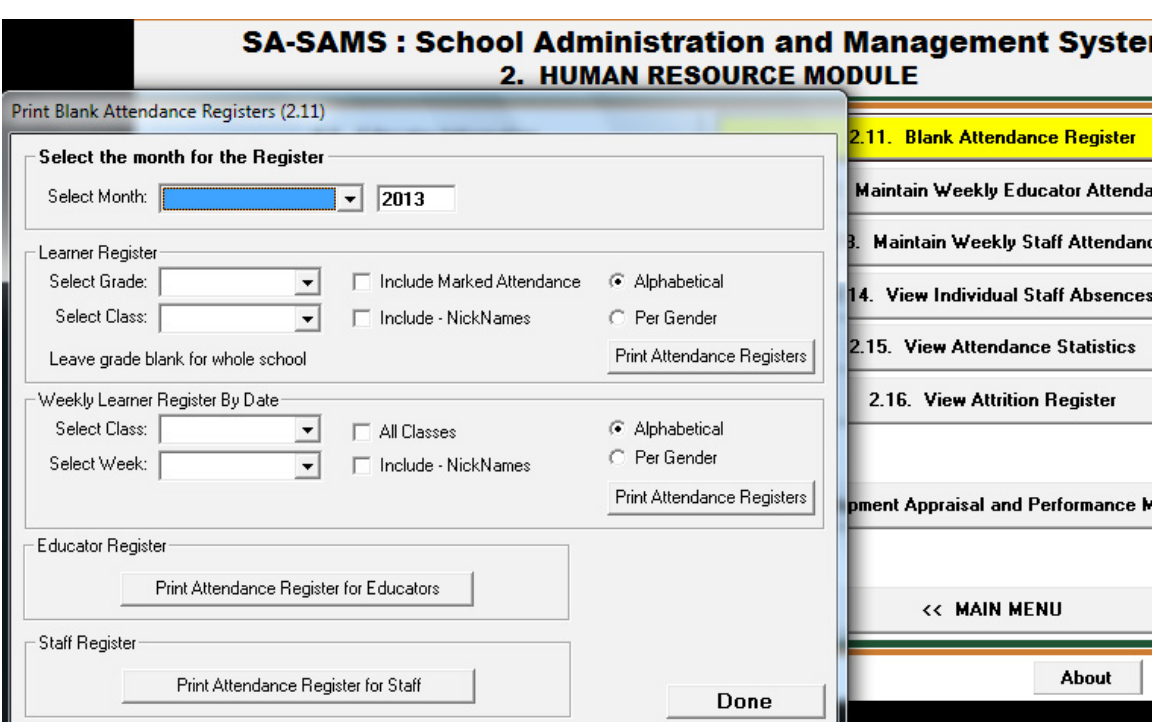

Figure 37: Print Blank Attendance Register

#### **2.5.2 Maintain Weekly Educator Attendance (2.12)**

**Educator absenteeism with reference to supporting documents is captured per week**. The information is automatically fed into all reports related to staff attendance e.g. Quarterly Reports.

- Click on **Maintain Weekly Educator Attendance** (2.12) to open the capturing screen.
	- Select the following from the drop-down lists: select the **Year**, select the **Term**. (Fig. 38).
	- Select the week by selecting the Friday of the particular week.
	- Click on **GO** to display a list of the educators.
	- **Click on the day** that the educator was absent to populate it with an "a" (Fig. 39).
	- Click on **Save** and the **attendance statistics for the week** are updated at the bottom of the screen.
	- Click on **Add Leave Records** in order to qualify the absenteeism and maintain reference to documentation.

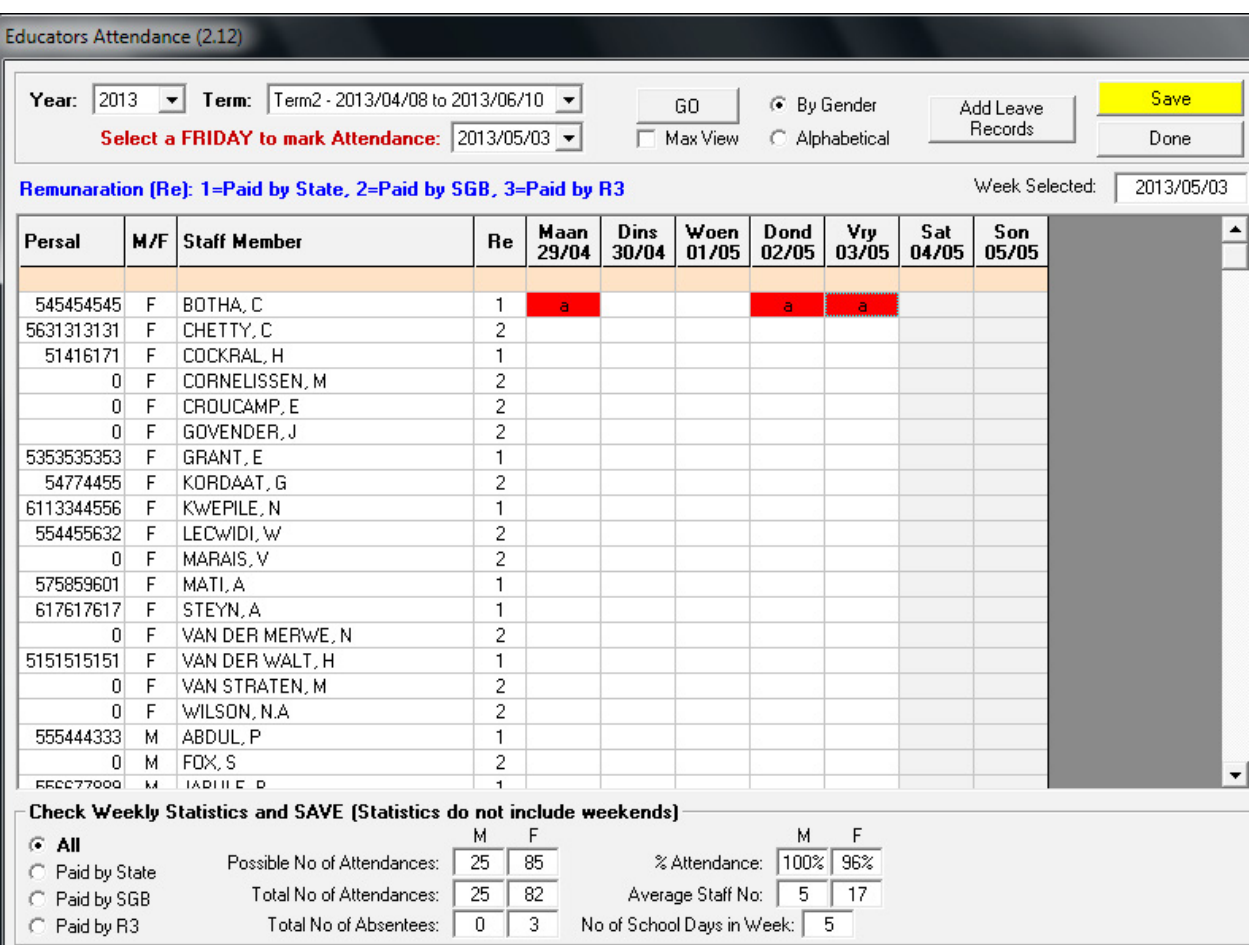

Figure 38: Maintaining Educators Attendance per Week

#### Click on **Add Leave Records**.

- The educator's name and dates of absenteeism is listed to be completed with reasons and reference to leave documents (Fig. 39).
- • Select from the drop-down list a **Reason for Leave, replaced during leave.**
- • **Documents required** would be an official reason for absenteeism e.g. medical certificate, training & meeting invitations.
- **Click on Save Leave Records.**
- • Leave **days can be split** due to **different reasons e.g.** 2 days sick leave and 1 day family responsibility leave).

Click on **Done** to exit to the previous screen.

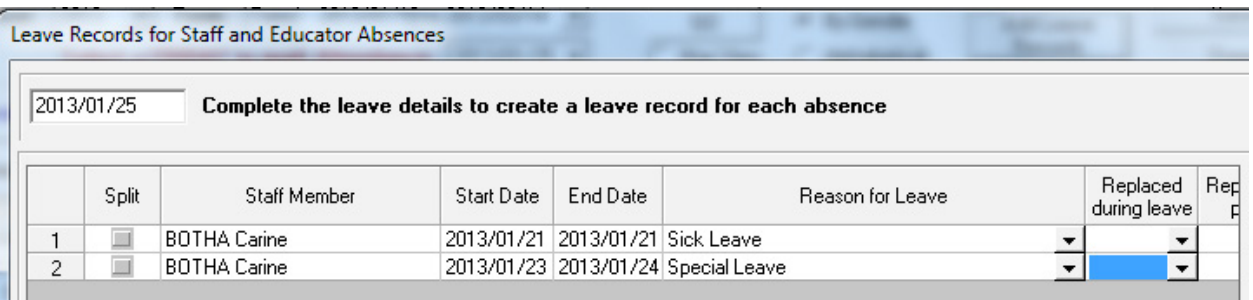

Print page continue->

<span id="page-40-0"></span>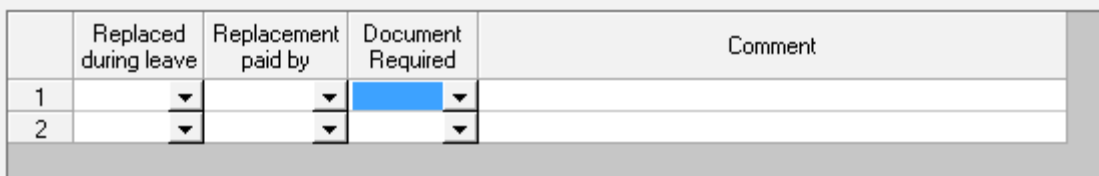

Figure 39: Leave Records for Staff and Educator Absences

#### **2.5.3 Maintain Weekly Staff Attendance (2.13)**

Staff absenteeism with reference to supporting documents is captured per week. The information is automatically fed into all reports related to staff attendance e.g. Quarterly Reports.

- **<sup>®</sup>** Click on **Maintain Weekly Staff Attendance** (2.13) to open the capturing screen.
	- • Select the following from the drop-down lists: select the **Year**, select the **Term**. (Fig. 40).
	- • Select the week by selecting the **Friday of the particular week**.
	- • Click on **GO to** display a list of the educators.
	- **Click on the day** that the educator was absent to populate it with an "a".
	- • Click on **Save** and the **attendance statistics for the week** are updated at the bottom of the screen.
	- Click on **Add Leave Records** in order to qualify the absenteeism and maintain reference to documentation (Fig. 39).

Click on **Done** to exit to the previous screen.

<span id="page-41-0"></span>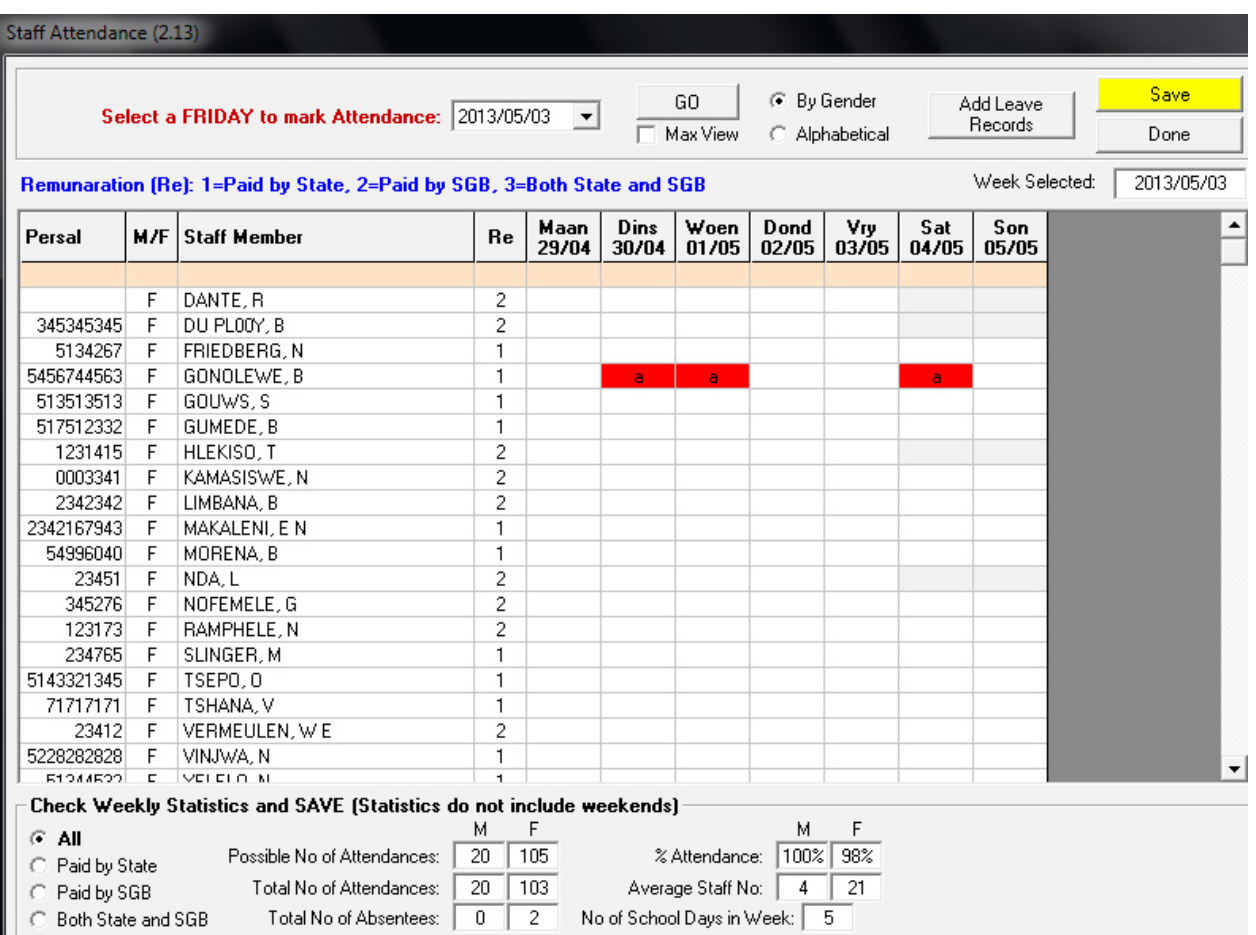

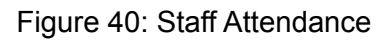

#### **2.5.4 Human Resource Dashboard (2.8)**

The **HR Dashboard (2.8)** is a summary report on the status of the educator's attendance and leave information (Fig. 41) and is designed to assist with the management of leave and documentation.

This includes:

- o A popup opening screen appears if the 8 week rule is disobeyed e.g. if an educator or staff member takes sick leave within 8 weeks of previous sick leave.
- o A warning message that appears when a sick certificate is required.
- o A warning message that appears if the 36 days sick leave within a cycle has expired.
- **To access the information click on HR Dashboard.** 
	- • Click on the **Print** for a hard copy of the print preview (Fig. 41).

Click on **Done** to exit the screen and return to the HR menu.

<span id="page-42-0"></span>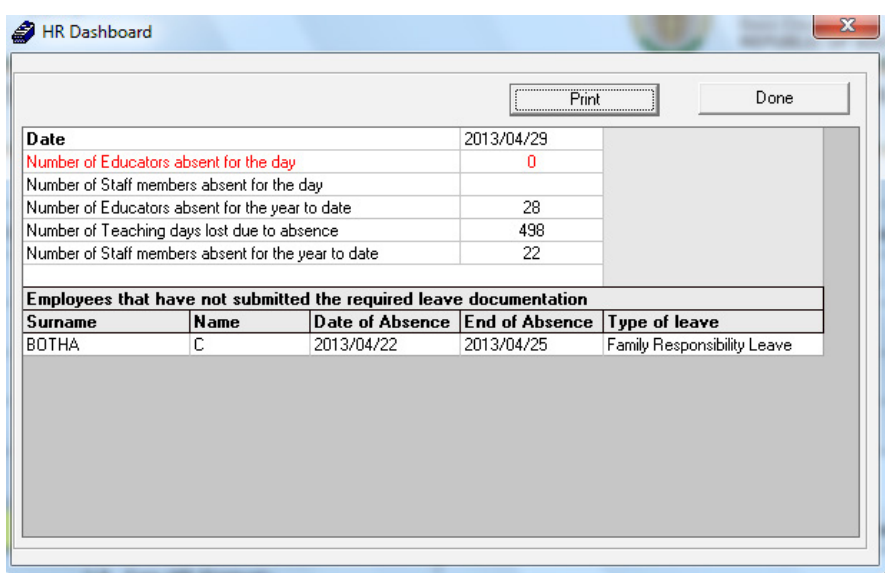

Figure 41: Human Resources Dashboard

#### **2.5.5 Staff Leave Summary Printout (2.10)**

The Staff Leave Summaries are the records of educator/ staff attendance for a certain period of time. These records can be used by management to follow absentee patterns and trends of educators and for Quarterly Reports.

- Click on **Staff Leave Summary Printout** and select the report on the following criteria (Fig. 42):
	- **Select for Educators or Non-educators** 
		- o that are **currently employed** or **archived** or **all**
		- o paid by the **State or SGB or all**
		- o the period : **Annual , Quarterly, Weekly**, or a specific **date range.**
		- o as a **summary** report ( totals) or a report with **Details** ( per person).
	- Click on the **Print** to display a print preview. (Fig. 43)
	- Click on **Printer icon** to print hard copy report.

Click on **Done** to exit the screen and return to the HR menu.

<span id="page-43-0"></span>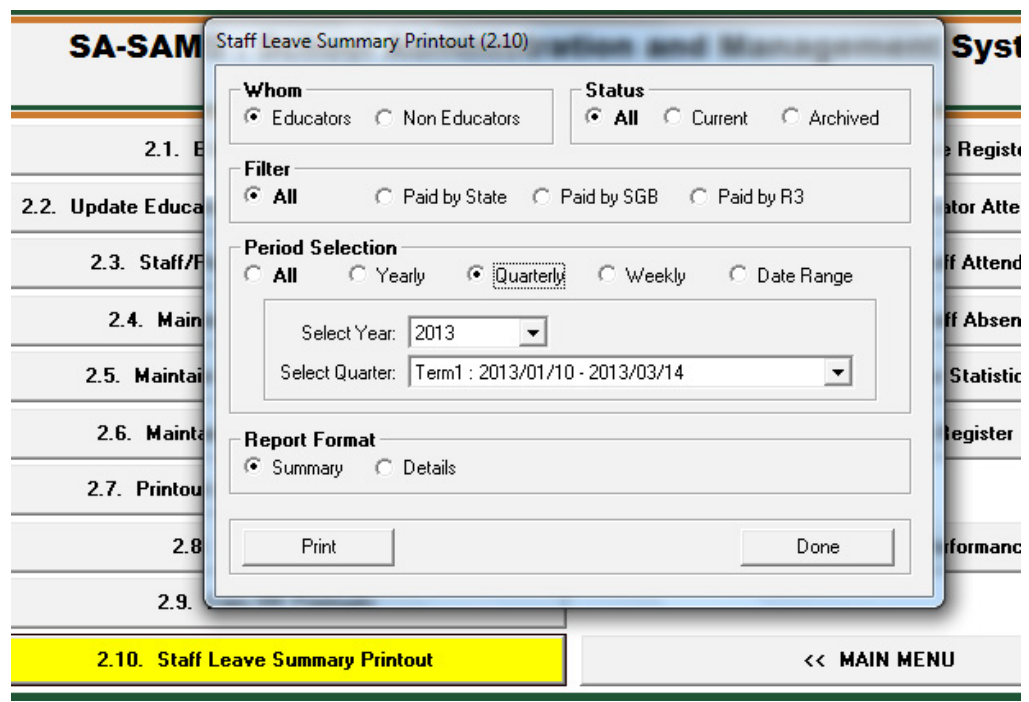

Figure 42: Staff Leave Summary Printout Selection

**LEAVE SUMMARY** Educators (Current), Paid by State, Yearly : 2013/01/01 - 2013/12/31.

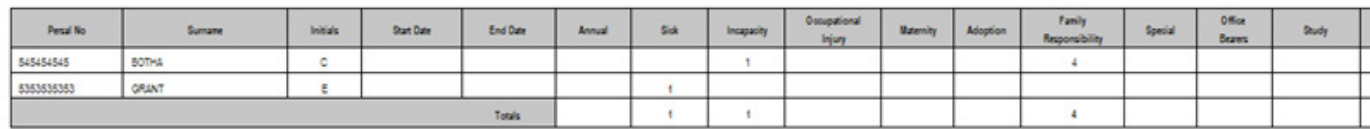

Figure 43: Example of a Staff Leave Summary Printout

#### **2.5.6 View Individual Staff Absences (2.14)**

- <sup>®</sup> A user can view Staff Absentee Records for individual absences for each staff member including educators. (Fig. 44)
- Select a staff member you wish to view.
- Click on **Filter by Date** to view a specific period.

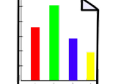

43

- o Select the **From date** and the **To date** then click on **GO** to view.
- The number of days absent is given and the individual days absent is listed.
- • For printouts, click on **Selected Staff Member** to print just one staff member's details

OR

• Click on **All Staff Members** to print out the absenteeism days for the whole staff.

Click on **Done** to exit the screen.

<span id="page-44-0"></span>

| <b>Staff Absentees Records</b>        |                                |                                    |                                                 |  |
|---------------------------------------|--------------------------------|------------------------------------|-------------------------------------------------|--|
| <b>Select Category</b>                | C: Other Staff<br>$G$ Educator | □ View Archived Staff              | 6 Show All for current year<br>C Filter by Date |  |
| Click on Staff Member                 |                                | <b>Surname</b>                     |                                                 |  |
| Surname                               | Name                           | BOTHA                              |                                                 |  |
| <b>ABDUL</b><br><b>BOTHA</b>          | Paulus                         |                                    | From: 2013/05/02 $\blacktriangleright$          |  |
| <b>CHETTY</b>                         | Carine<br>Christine            | <b>Name</b>                        |                                                 |  |
| COCKRAL                               | Hantie                         | Carine                             | To:<br>$2013/05/02$ $\rightarrow$               |  |
| CORNELISSEN<br>CROUCAMP<br><b>FOX</b> | Margret<br>Elmari<br>Stephen   | $\boxed{10}$<br><b>Days Absent</b> | GO.                                             |  |
| GOVENDER                              | Ayesha                         | Date Absent                        |                                                 |  |
| GRANT                                 | Elizabeth                      | 2013/01/21                         |                                                 |  |
| <b>JABULE</b>                         | Bheki                          | 2013/01/23                         | Print Absentee Dates                            |  |
| KORDAAT                               | Gabriel                        | 2013/01/24                         |                                                 |  |
| <b>KWEPILE</b><br><b>LECWIDI</b>      | Nomalanga<br>William           | 2013/01/28                         | <b>Selected Staff Member</b>                    |  |
| <b>MARAIS</b>                         | Valarie                        | 2013/04/08                         |                                                 |  |
| MATI                                  | Anele                          | 2013/04/09<br>2013/04/22           |                                                 |  |
| <b>OBAKENG</b>                        | Henry                          | 2013/04/23                         | All Staff Members                               |  |
| OBU - DARKO                           | Mathew                         | 2013/04/24                         |                                                 |  |
| STEYN<br>VAN DER MERWE                | Anriette<br>Martha             | 2013/04/25                         |                                                 |  |
| VAN DER WALT                          | <b>Helen</b>                   |                                    |                                                 |  |
| VAN STRATEN                           | Alta                           |                                    |                                                 |  |
| WILSON                                | Amanda                         |                                    |                                                 |  |
|                                       |                                |                                    |                                                 |  |
|                                       |                                |                                    |                                                 |  |
|                                       |                                |                                    | Done                                            |  |

Figure 44: Staff Absentees Records

#### **2.5.7 View Attendance Statistics (2.15)**

Staff Leave Summaries are the records of educator or staff attendance for a certain period of time.

- $\circ$  These reports can be used as quarterly summary reports as required by the Education Department for purposes of record keeping.
- o These records can also be used for staff management by the Principal.
- **<sup>®</sup>** Click on **View Attendance Statistics** (Fig. 45):
	- Select the relevant staff group.
	- Filter the group according to remuneration:
		- o Education Departments are mainly interested in the attendance performance of the educators paid by the State.
	- Select the period from the range. Schools need to send a Quarterly Summary Report to the District.
	- Click on **Print** for a preview of the report.
		- o The report summarises attendance per staff type, per gender, actual numbers and %. (Fig. 46)
	- Click on the **printer icon** to print a hard copy.

Click on **Done** to return / exit the screen.

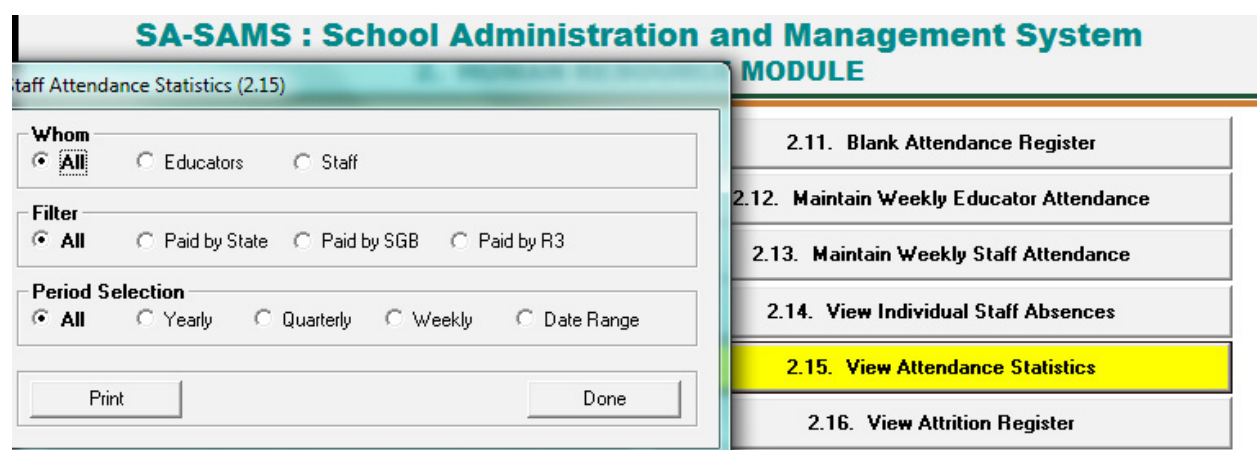

#### Figure 45: Staff Attendance Statistics

#### **ATTENDANCE STATISTICS:**

Educators, All Dates.

Stats for the week: 2008/01/18

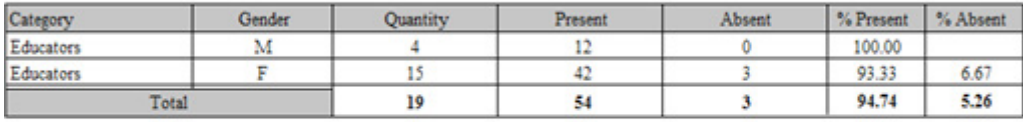

**Stats for the week: 2008/01/25** 

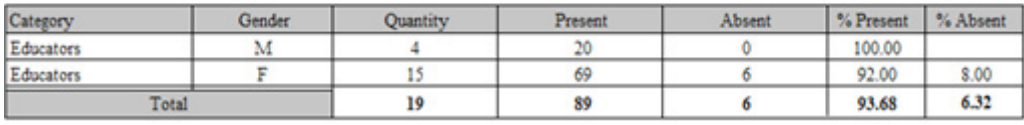

Stats for the week: 2008/02/01

Figure 46: View Staff Attendance Statistics

#### <span id="page-46-0"></span>**C. Summary**

The **Human Resource Information** Module assists schools in the administration of the educators and staff/ public servants' information. It also contains the processing and administration of leave, absenteeism, training, appraisals and all human resource related data and processes.

HR module is divided into 4 sections according to its allocated functions:

- 2.1 Staff Information (Educators and non-teaching staff captured separately).
- 2.2 Educator evaluation & all staff training documented records.
- 2.3 Staff Attendance.
- 2.4 Summary Reports.

#### **3. Quick reference of the sub-menus and their uses:**

The functionalities of the sections are summarised in the table below:

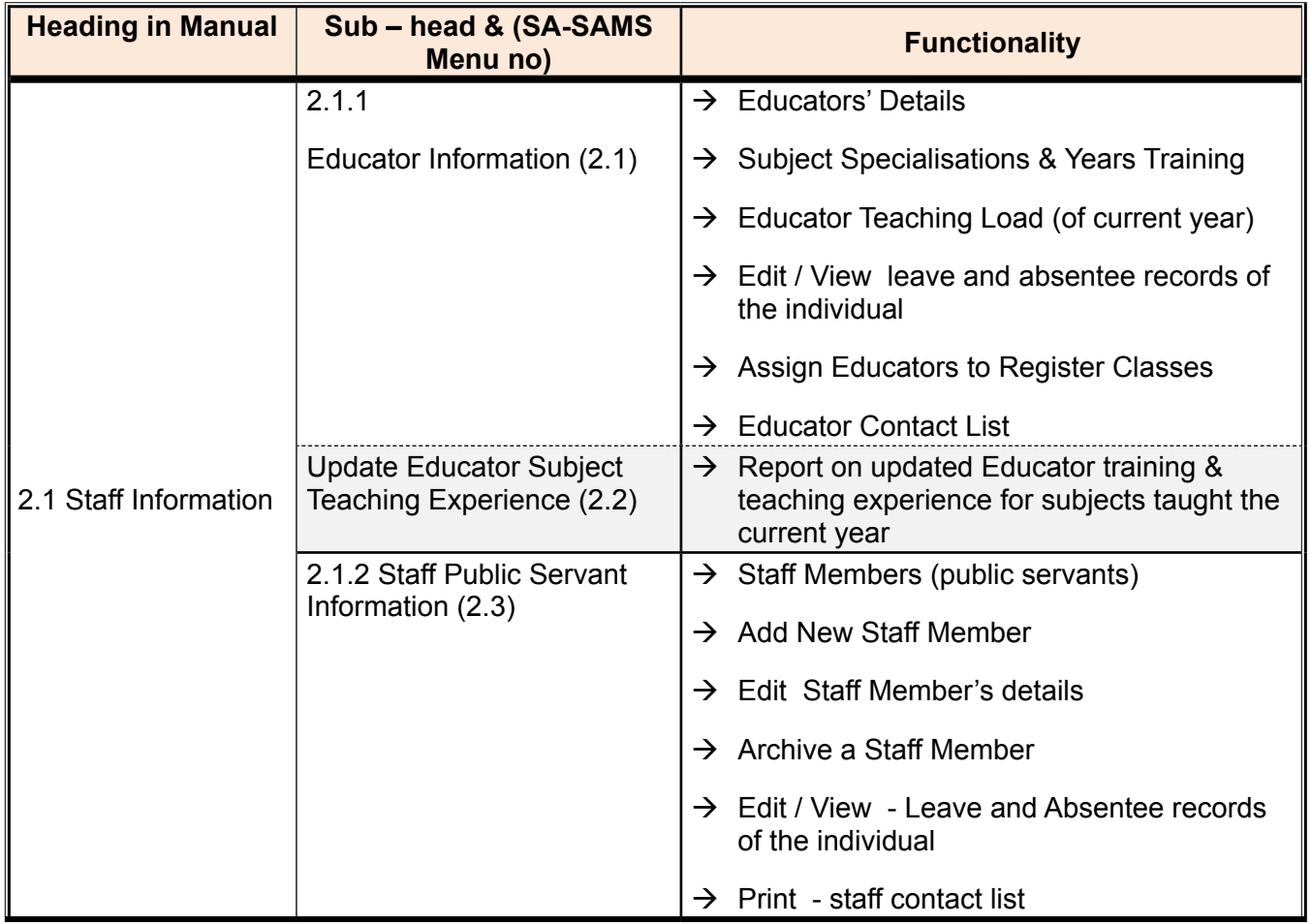

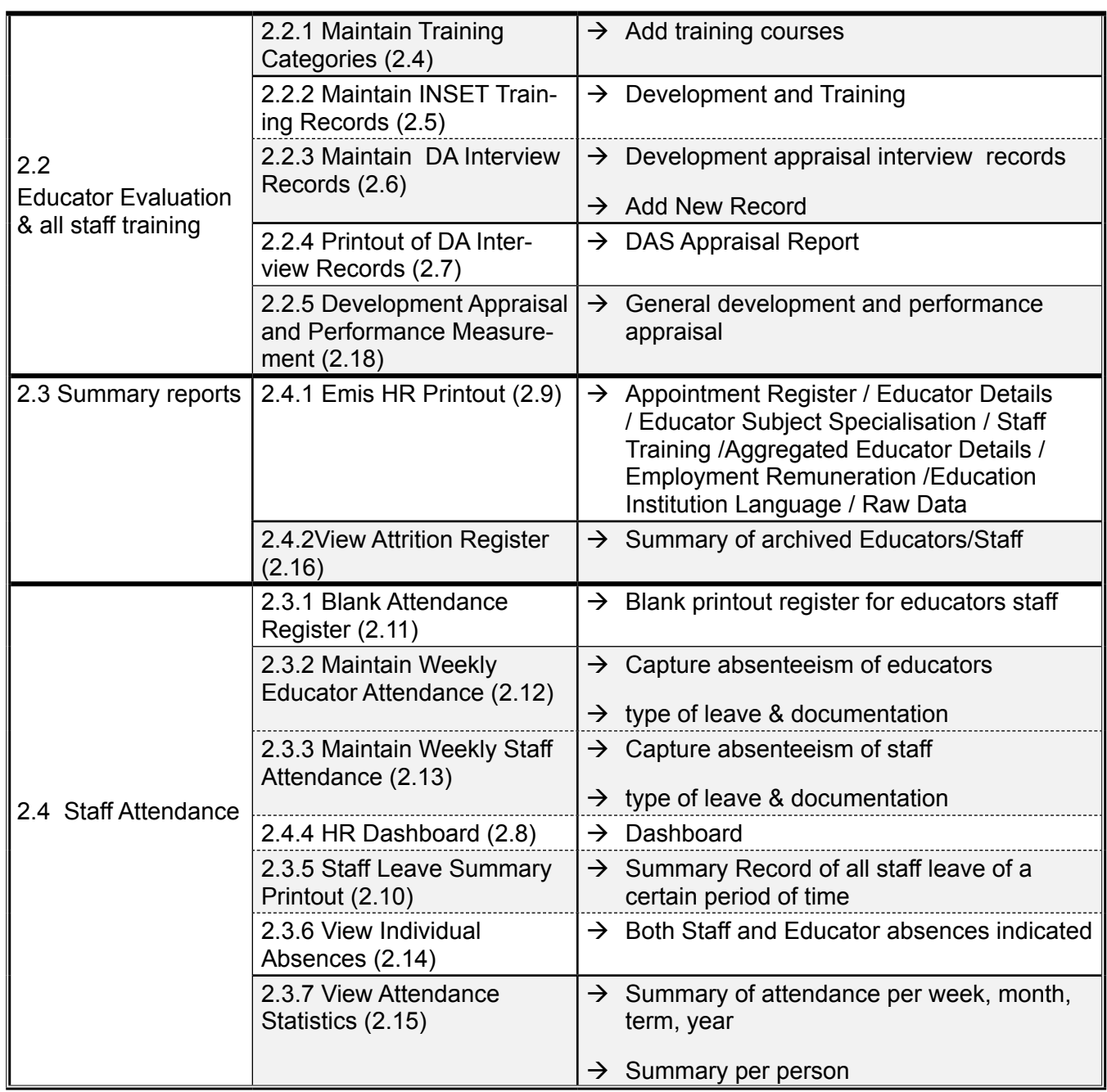

dre e

Ï

#### <span id="page-48-0"></span>**3.1 "How to..." flow diagrams:**

Capture educator & to quality assure data regularly:

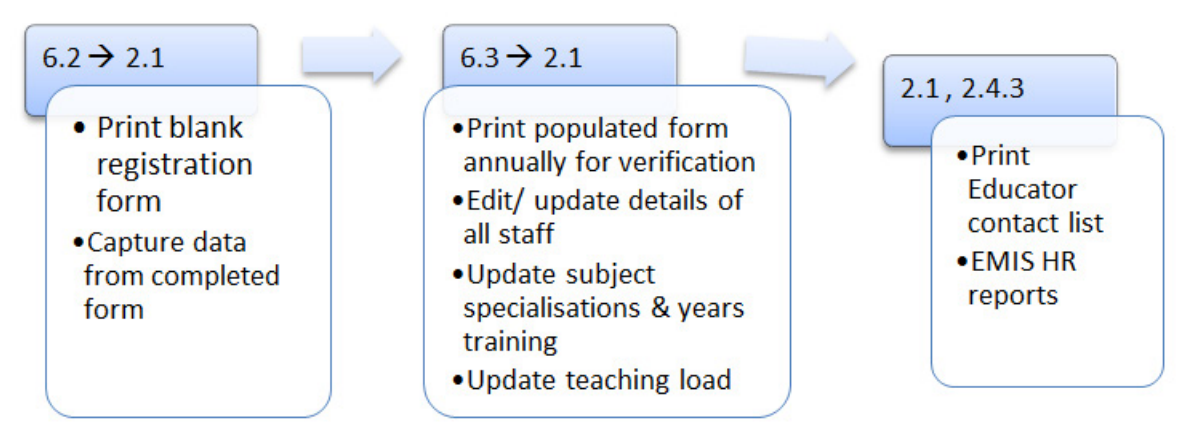

Capture staff member & to verify data regularly:

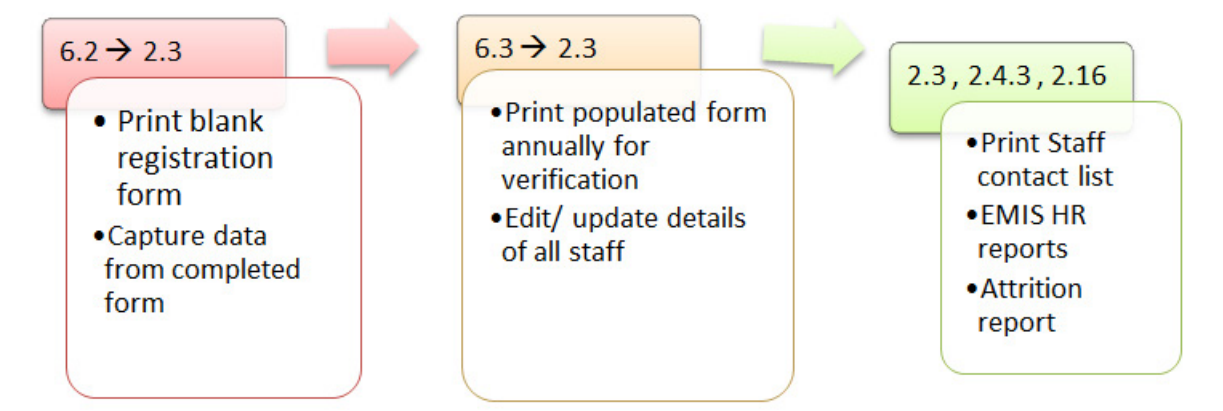

**Maintain and report on Attendance:** 

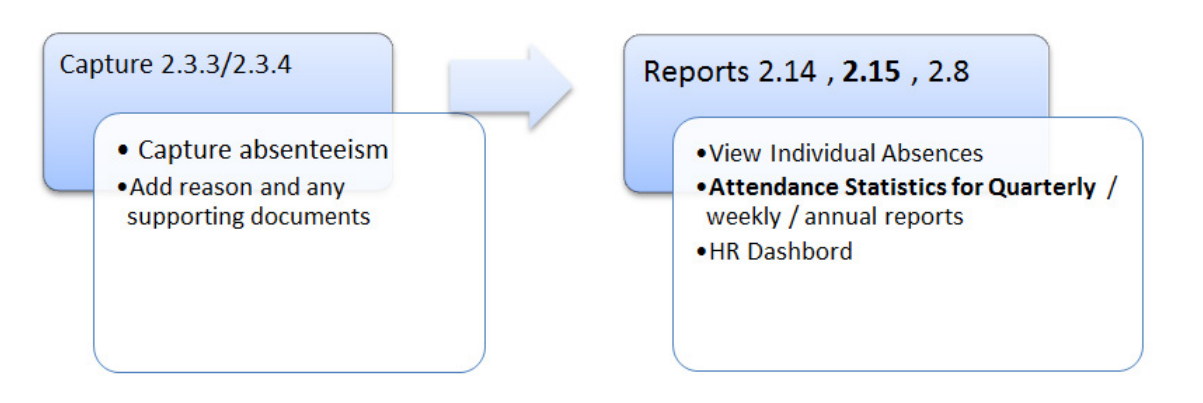

**Reports on Evaluation and Training:** 

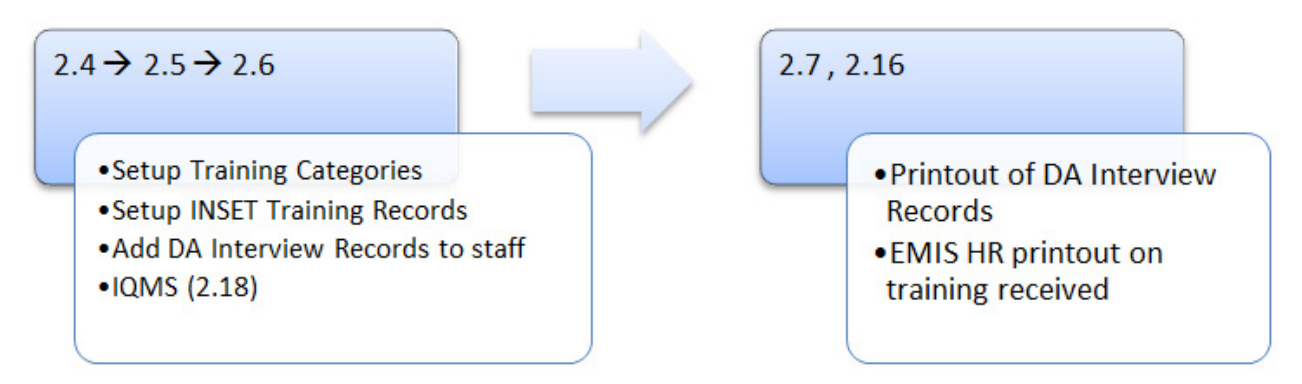

Report formats available on SA-SAMS are summarised in the tables below:

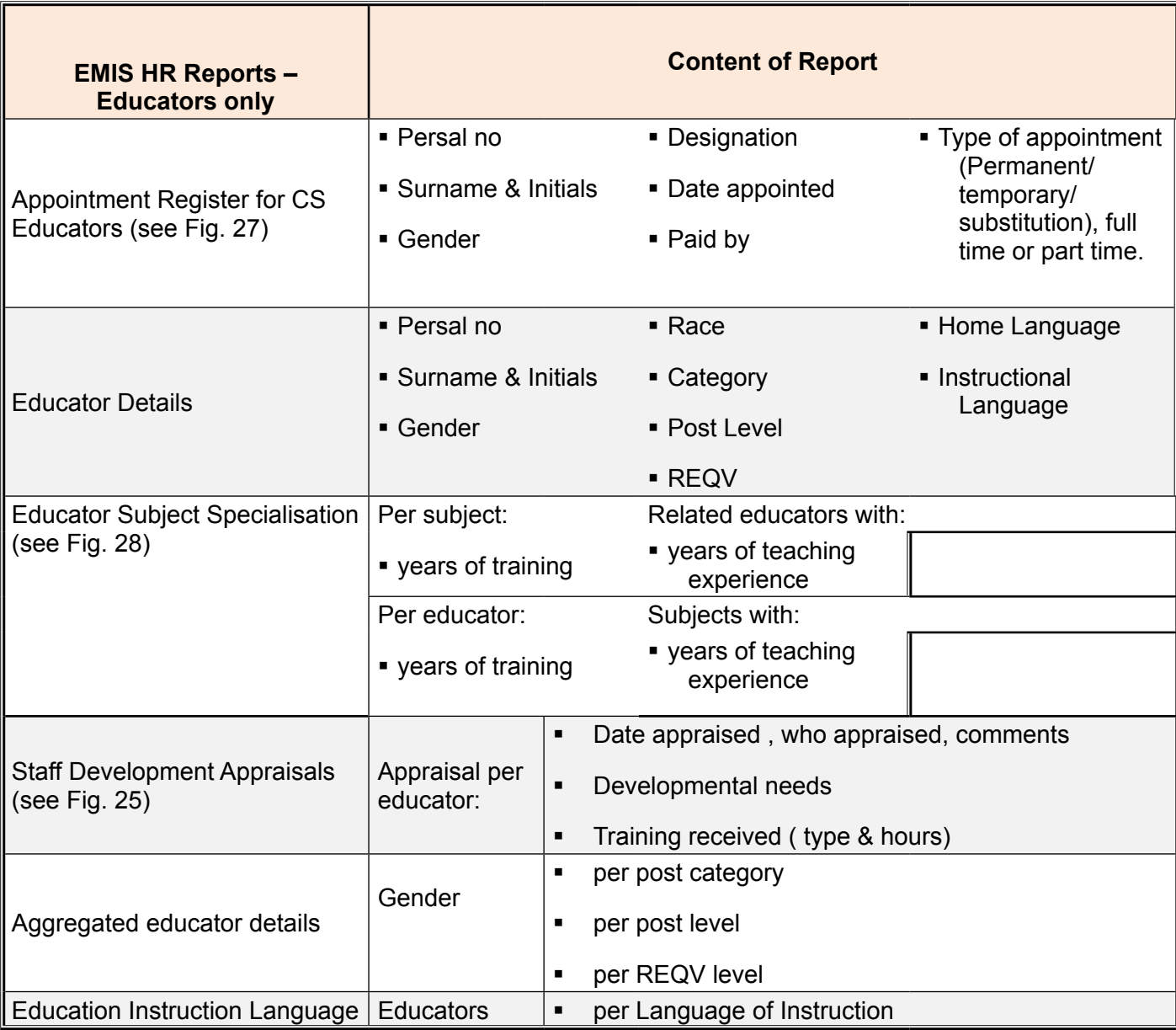

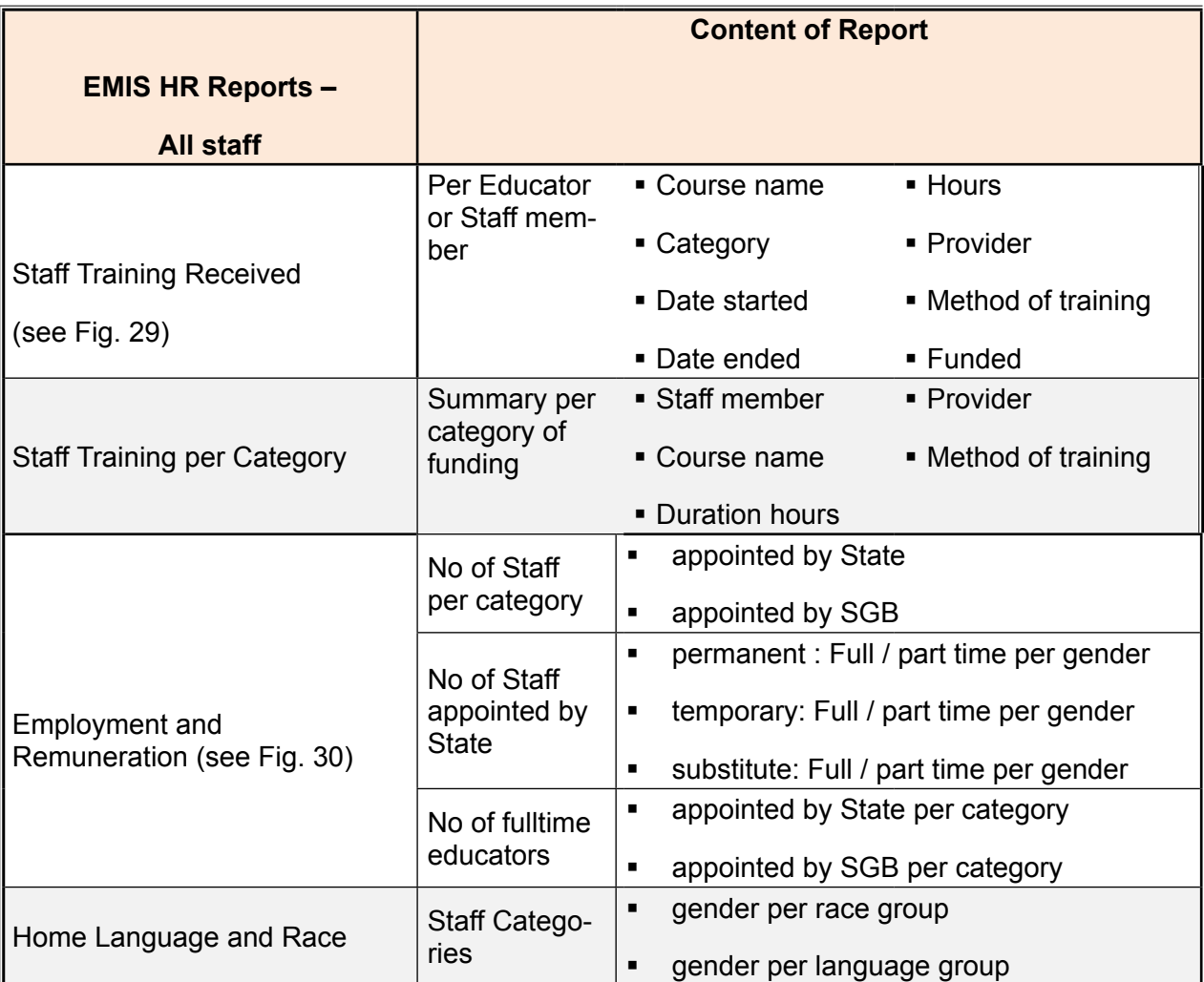

**\_\_\_\_\_\_\_\_\_\_\_\_\_\_\_\_\_\_\_\_\_\_\_\_\_\_\_\_\_\_\_\_\_\_\_\_\_\_\_\_\_\_\_\_\_\_\_\_\_\_\_\_\_\_\_\_\_\_\_\_\_\_\_\_\_\_\_\_\_\_\_\_**

**\_\_\_\_\_\_\_\_\_\_\_\_\_\_\_\_\_\_\_\_\_\_\_\_\_\_\_\_\_\_\_\_\_\_\_\_\_\_\_\_\_\_\_\_\_\_\_\_\_\_\_\_\_\_\_\_\_\_\_\_\_\_\_\_\_\_\_\_\_\_\_\_**

**\_\_\_\_\_\_\_\_\_\_\_\_\_\_\_\_\_\_\_\_\_\_\_\_\_\_\_\_\_\_\_\_\_\_\_\_\_\_\_\_\_\_\_\_\_\_\_\_\_\_\_\_\_\_\_\_\_\_\_\_\_\_\_\_\_\_\_\_\_\_\_\_**

**\_\_\_\_\_\_\_\_\_\_\_\_\_\_\_\_\_\_\_\_\_\_\_\_\_\_\_\_\_\_\_\_\_\_\_\_\_\_\_\_\_\_\_\_\_\_\_\_\_\_\_\_\_\_\_\_\_\_\_\_\_\_\_\_\_\_\_\_\_\_\_\_**

**\_\_\_\_\_\_\_\_\_\_\_\_\_\_\_\_\_\_\_\_\_\_\_\_\_\_\_\_\_\_\_\_\_\_\_\_\_\_\_\_\_\_\_\_\_\_\_\_\_\_\_\_\_\_\_\_\_\_\_\_\_\_\_\_\_\_\_\_\_\_\_\_**

**\_\_\_\_\_\_\_\_\_\_\_\_\_\_\_\_\_\_\_\_\_\_\_\_\_\_\_\_\_\_\_\_\_\_\_\_\_\_\_\_\_\_\_\_\_\_\_\_\_\_\_\_\_\_\_\_\_\_\_\_\_\_\_\_\_\_\_\_\_\_\_\_**

**\_\_\_\_\_\_\_\_\_\_\_\_\_\_\_\_\_\_\_\_\_\_\_\_\_\_\_\_\_\_\_\_\_\_\_\_\_\_\_\_\_\_\_\_\_\_\_\_\_\_\_\_\_\_\_\_\_\_\_\_\_\_\_\_\_\_\_\_\_\_\_\_**

**\_\_\_\_\_\_\_\_\_\_\_\_\_\_\_\_\_\_\_\_\_\_\_\_\_\_\_\_\_\_\_\_\_\_\_\_\_\_\_\_\_\_\_\_\_\_\_\_\_\_\_\_\_\_\_\_\_\_\_\_\_\_\_\_\_\_\_\_\_\_\_\_**

**\_\_\_\_\_\_\_\_\_\_\_\_\_\_\_\_\_\_\_\_\_\_\_\_\_\_\_\_\_\_\_\_\_\_\_\_\_\_\_\_\_\_\_\_\_\_\_\_\_\_\_\_\_\_\_\_\_\_\_\_\_\_\_\_\_\_\_\_\_\_\_\_**

### **Notes**

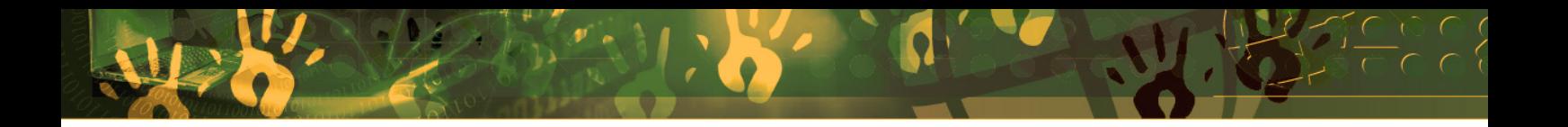

## **Feedback/Contact Form**

Your feedback is important to us. Please leave any comment that you want. If you are struggling with anything in this module, please send us an email and remember to also give us a number or email to contact you back with.

Contact Name:

School Name:

Email Address:

Cellphone Number:

Version of SA-SAMS:

Operating System Version:

District / Province:

Comment / Problem Details:

[Send Email](mailto:maloka.m%40dbe.gov.za?subject=SASAMS%20Help%20Needed)

**Contact Person Telephone Email** Frans Ramphele **ramphele**.l@dbe.gov.za

Carinne van der Westhuizen 012 357 3832 vanderwesthuizen@dbe.gov.za

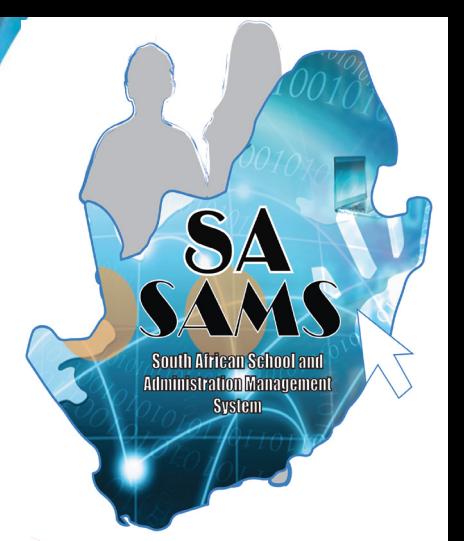

# EVERY CHILD IS A NATIONAL ASSET

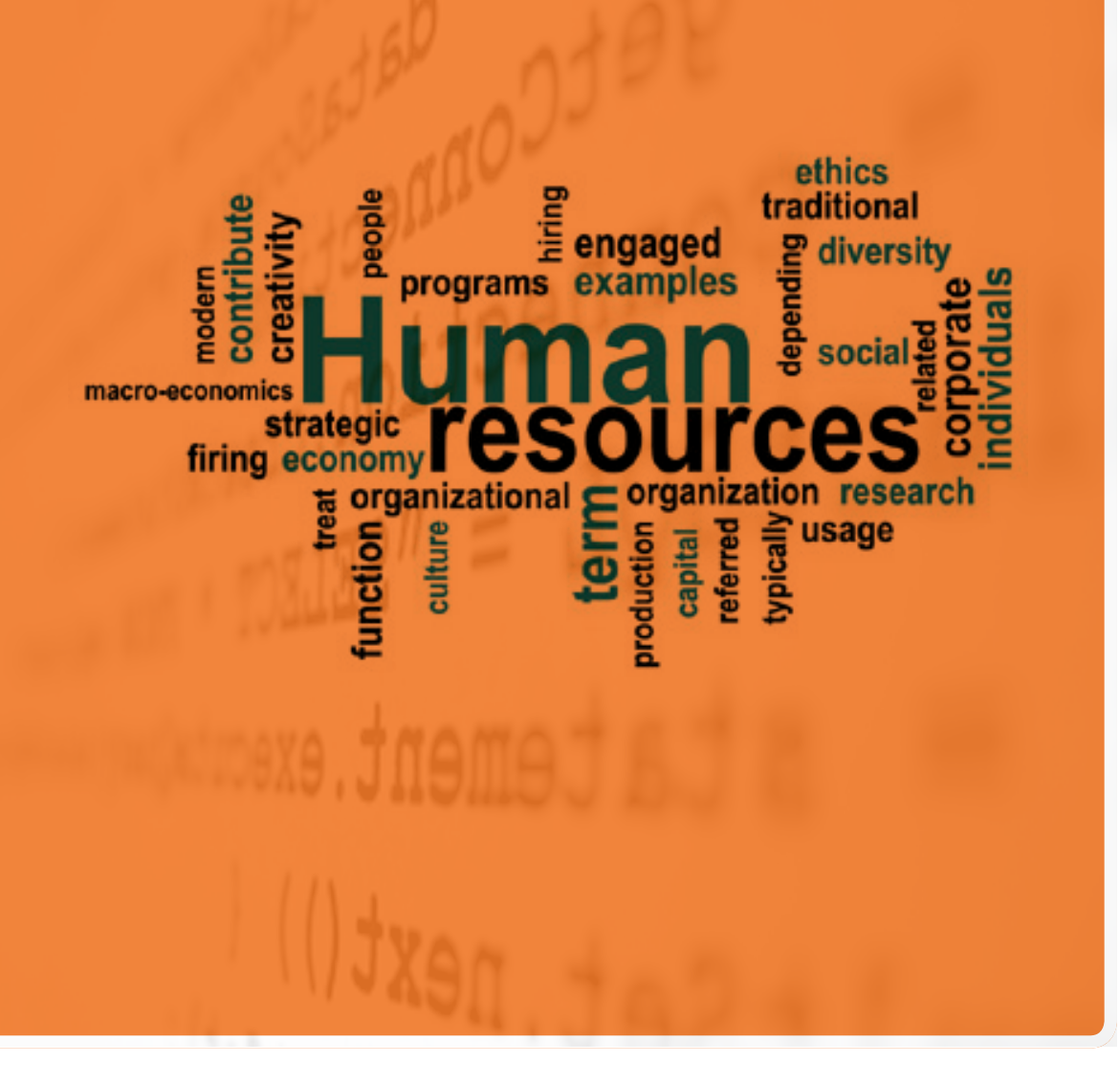

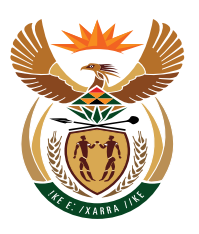

### basic education

Department: **Basic Education REPUBLIC OF SOUTH AFRICA**